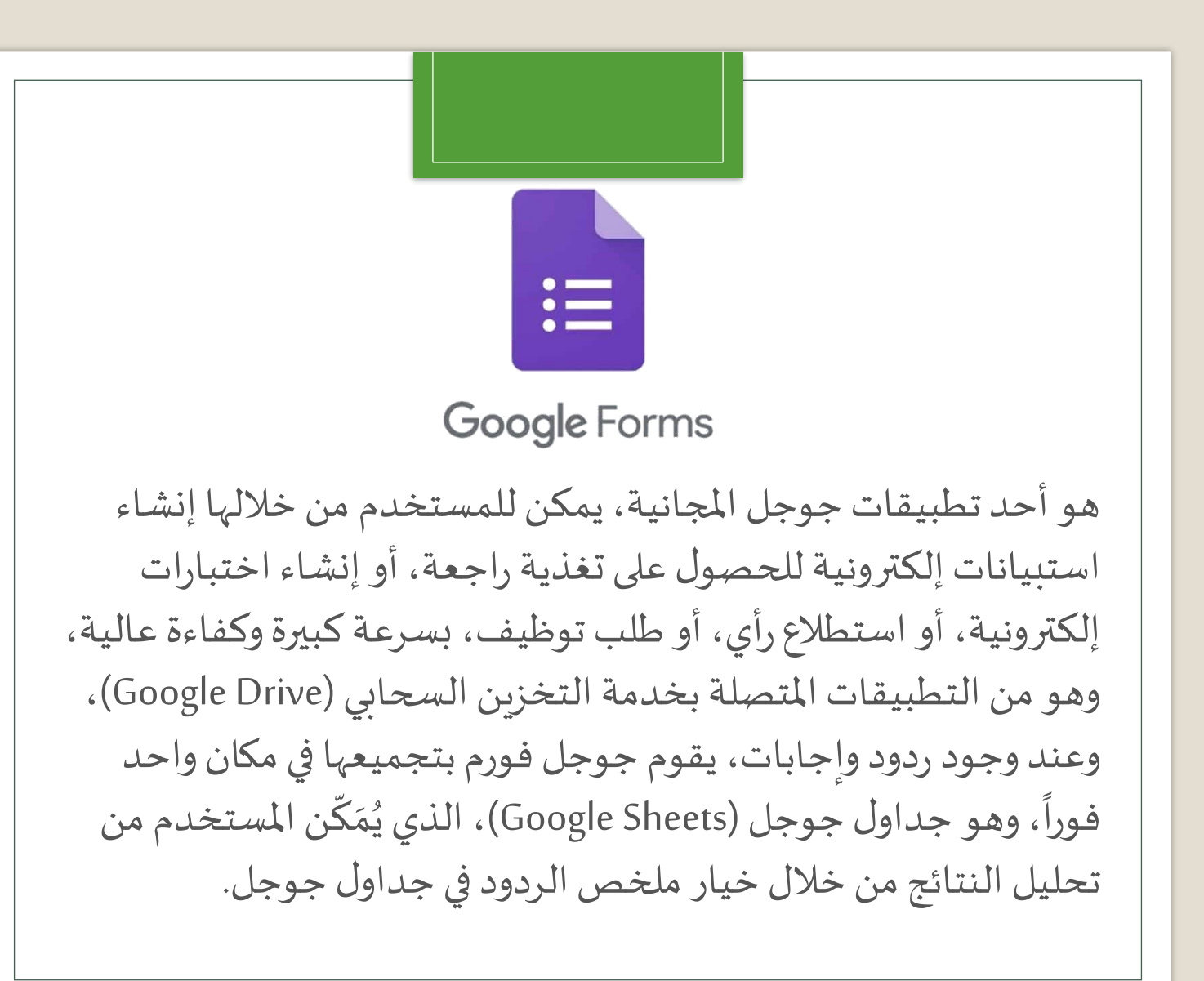

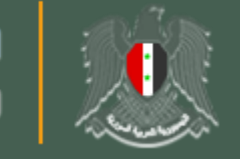

الجمهورية العربية السورية<br>وزارة التربية

## GOOGLE **FORMS**

برنامج االختبارات االلكترونية

إعداداملدرسة هال شلبي

**M** Gmail بداية إلنشاء جوجل فورم يلزم وجود [حساب جوجل](https://mail.google.com/mail)، ) أي بريد الكتروني Gmail ), ومن بعدها يتم تسجيل الدخول إلى حسابجوجل، ثم يمكن فتح جوجل فورم من أربعة طرق، وهي:

**طريقة إنشاء ملف من جوجل فورم**

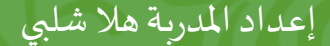

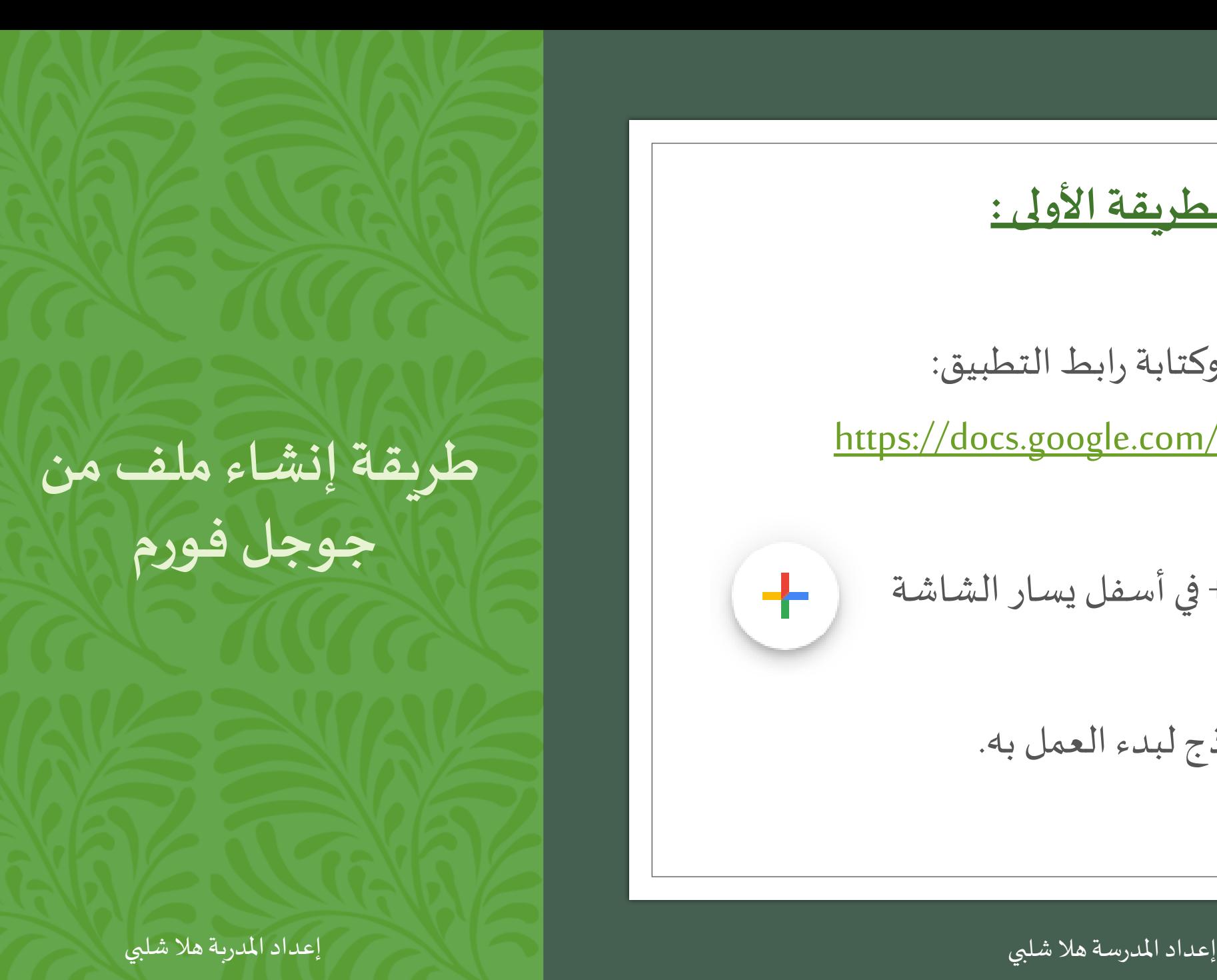

**الطريقة األولى :**

الدخول إلى المتصفح وكتابة رابط التطبيق:

<https://docs.google.com/forms/u/0/>

ثم النقر على عالمة + في أسفل يسار الشاشة

ثم إدخال اسم للنموذج لبدء العمل به.

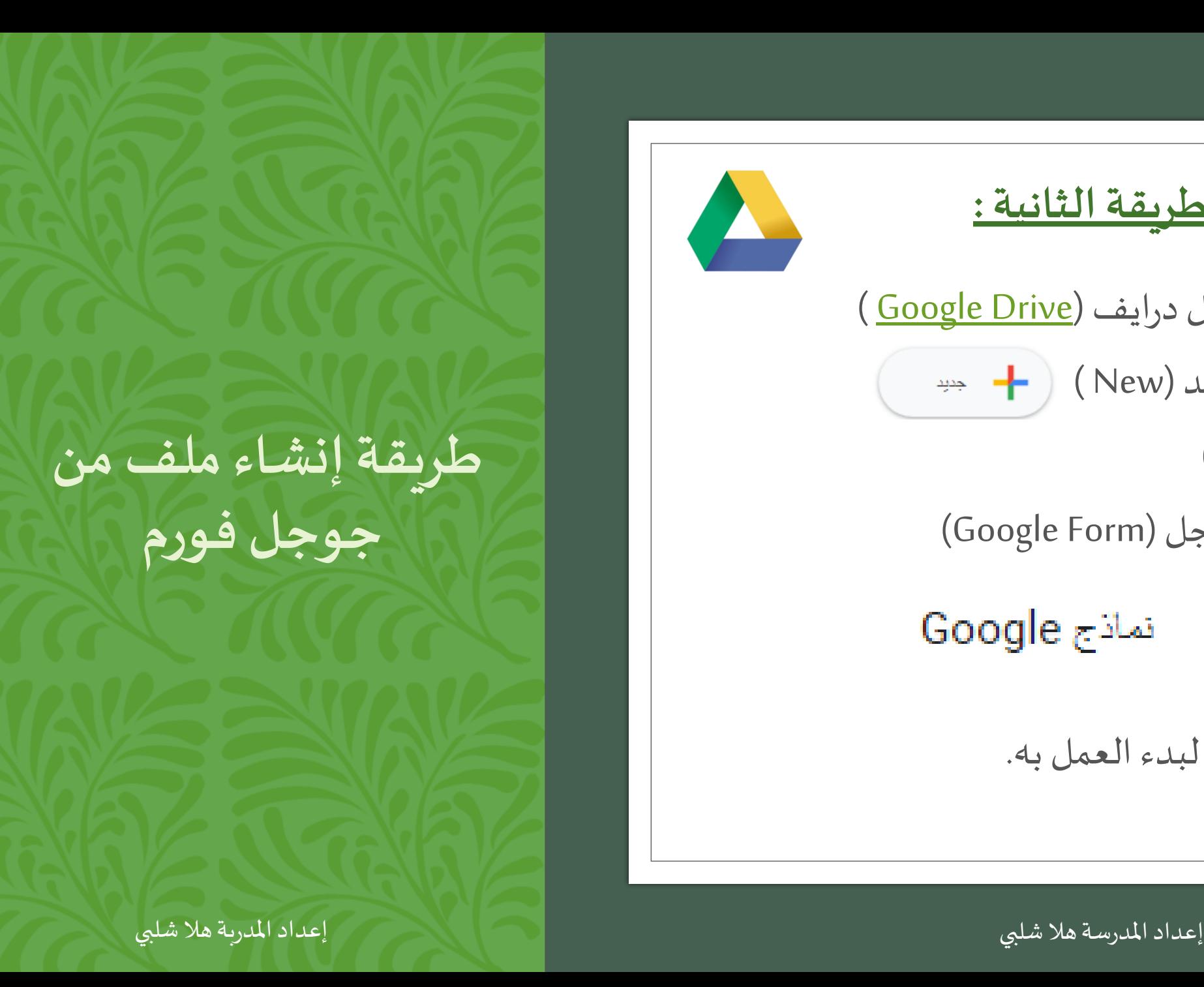

## **الطريقة الثانية :** الدخول إلى تطبيق جوجل درايف (Google Drive) ثم النقر على تبويب جديد (New) ثم اختيار املزيد (More) ثم النقر على نموذج جوجل (Form Google) نماذج Google 挂 ثم إدخال اسم للنموذج لبدء العمل به.

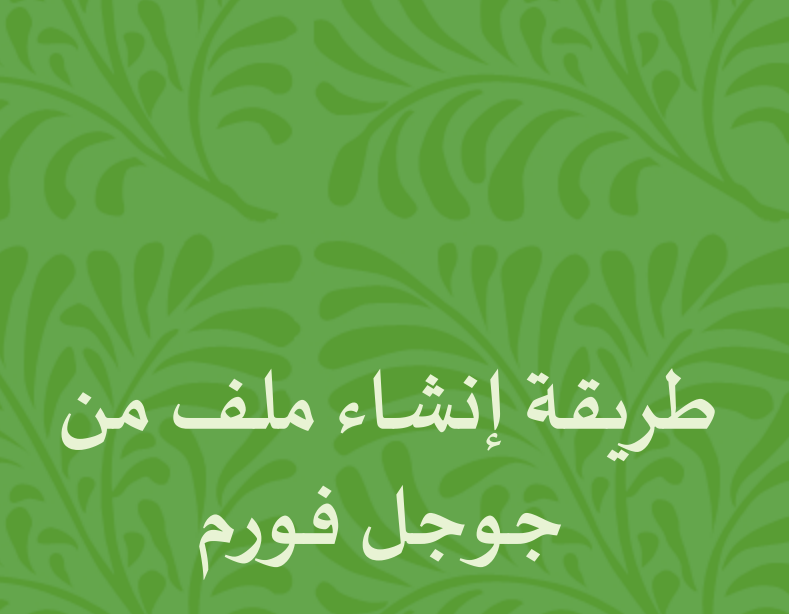

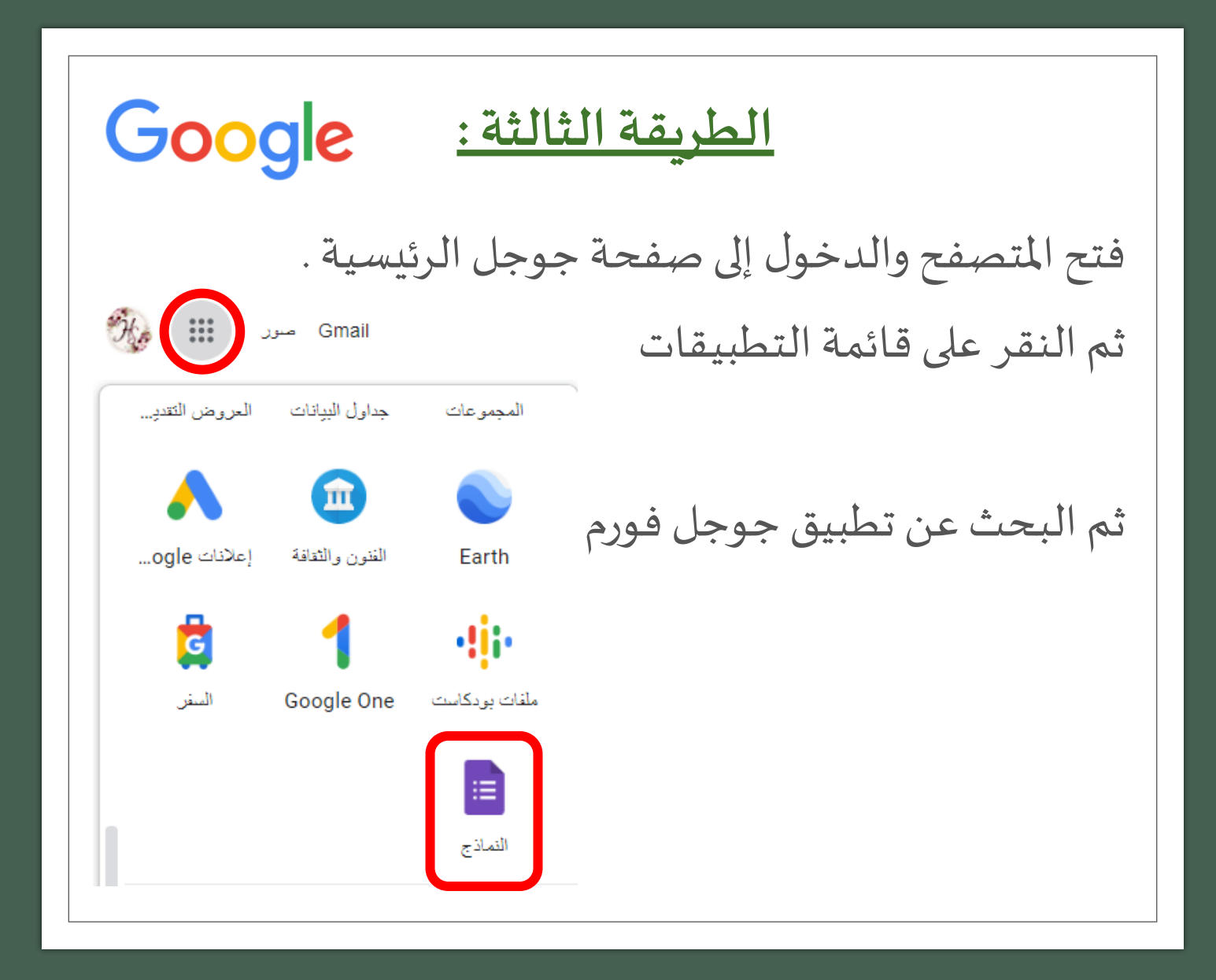

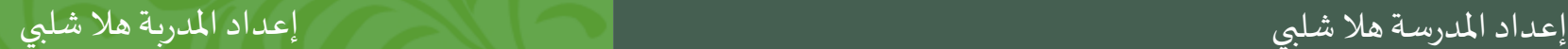

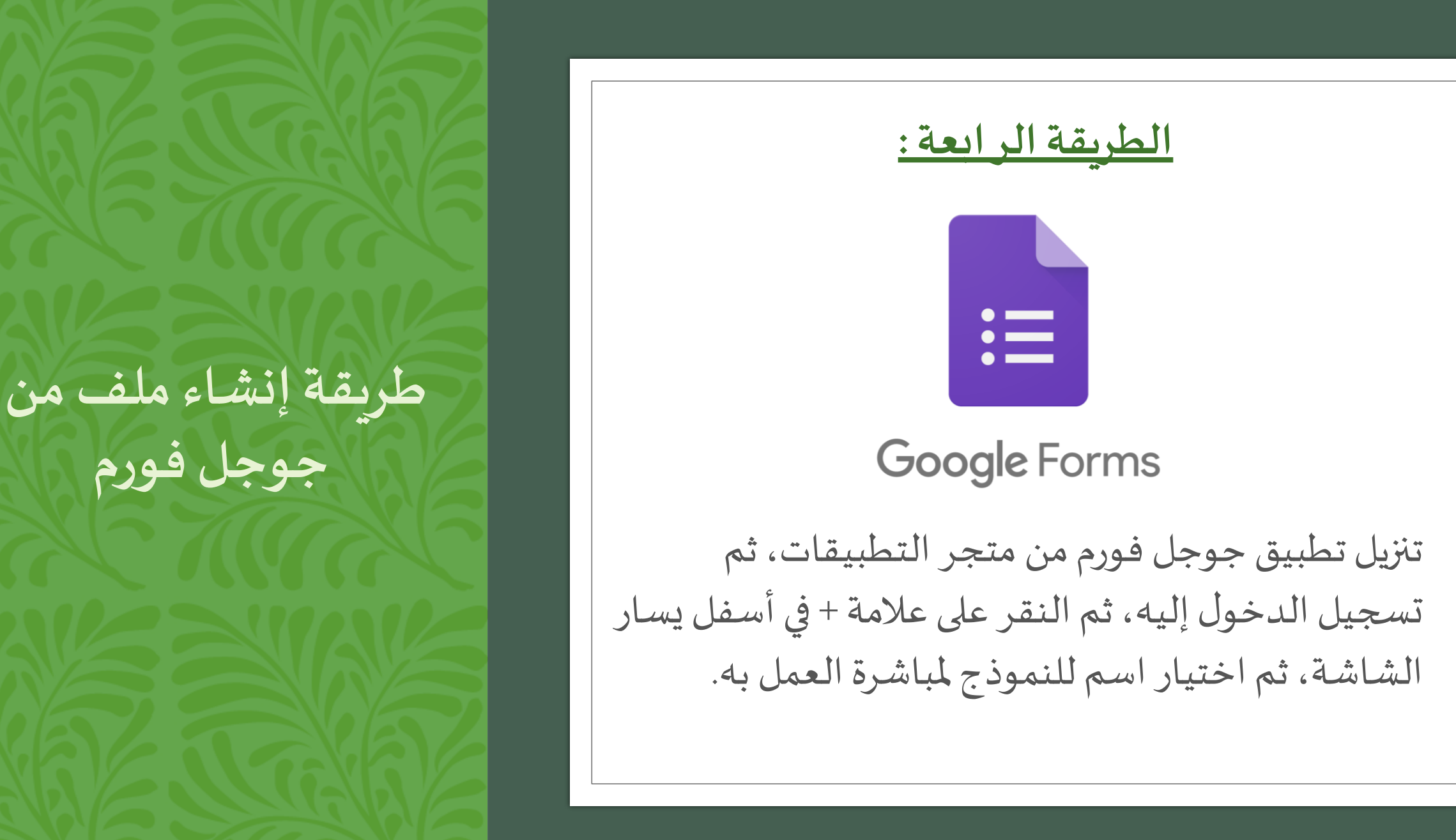

إعداداملدرسة هال شلبي إعداداملدربة هال شلبي

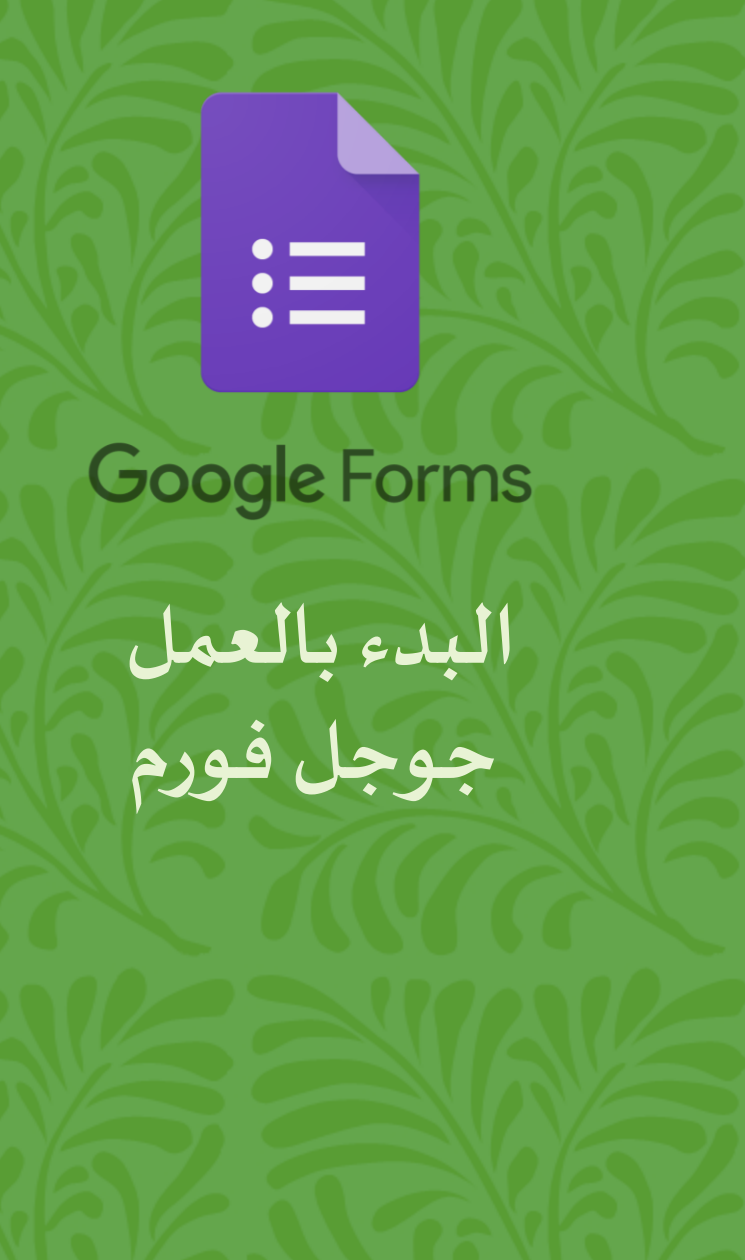

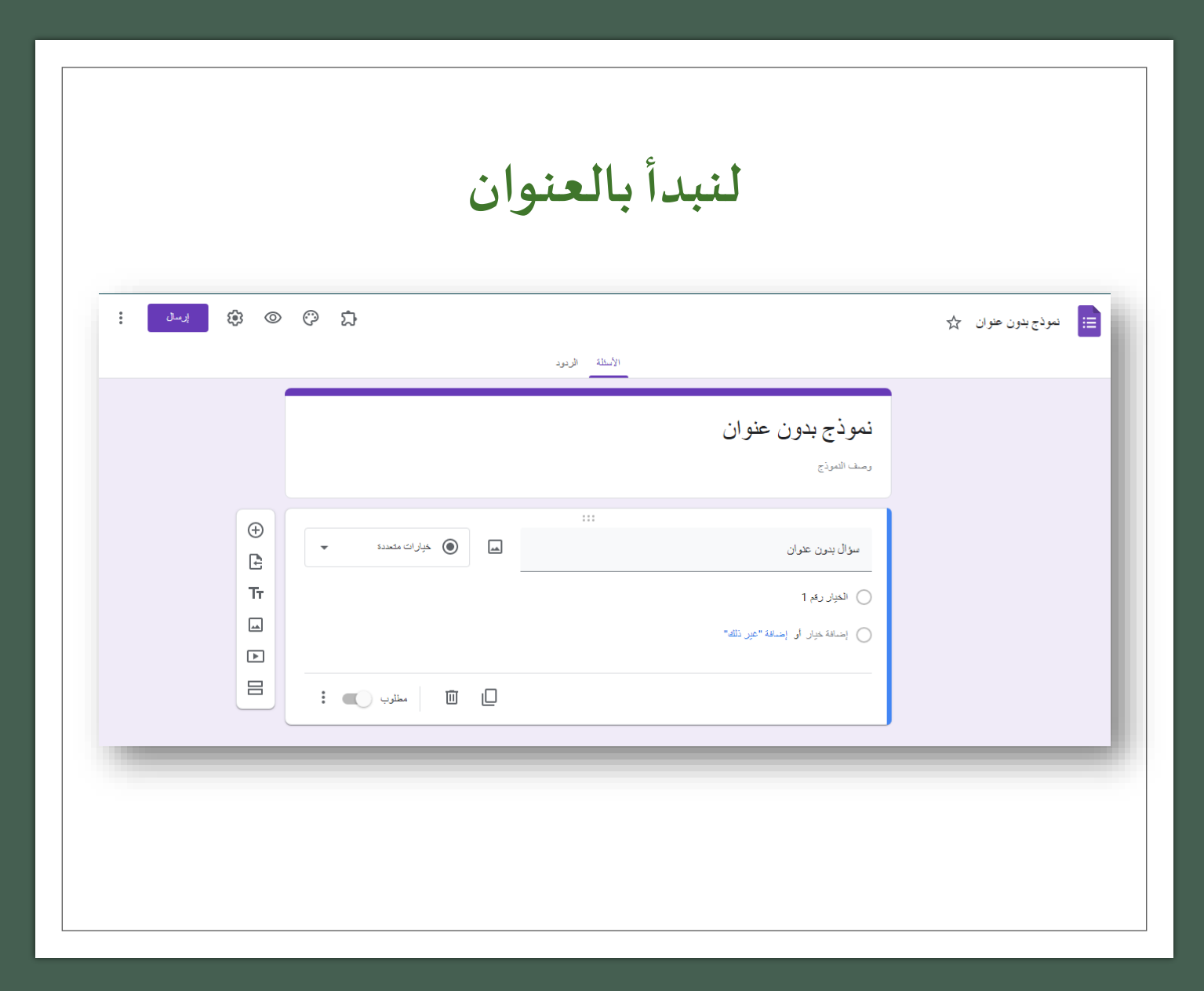

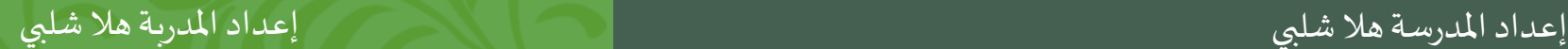

زر تخصيص المظهر

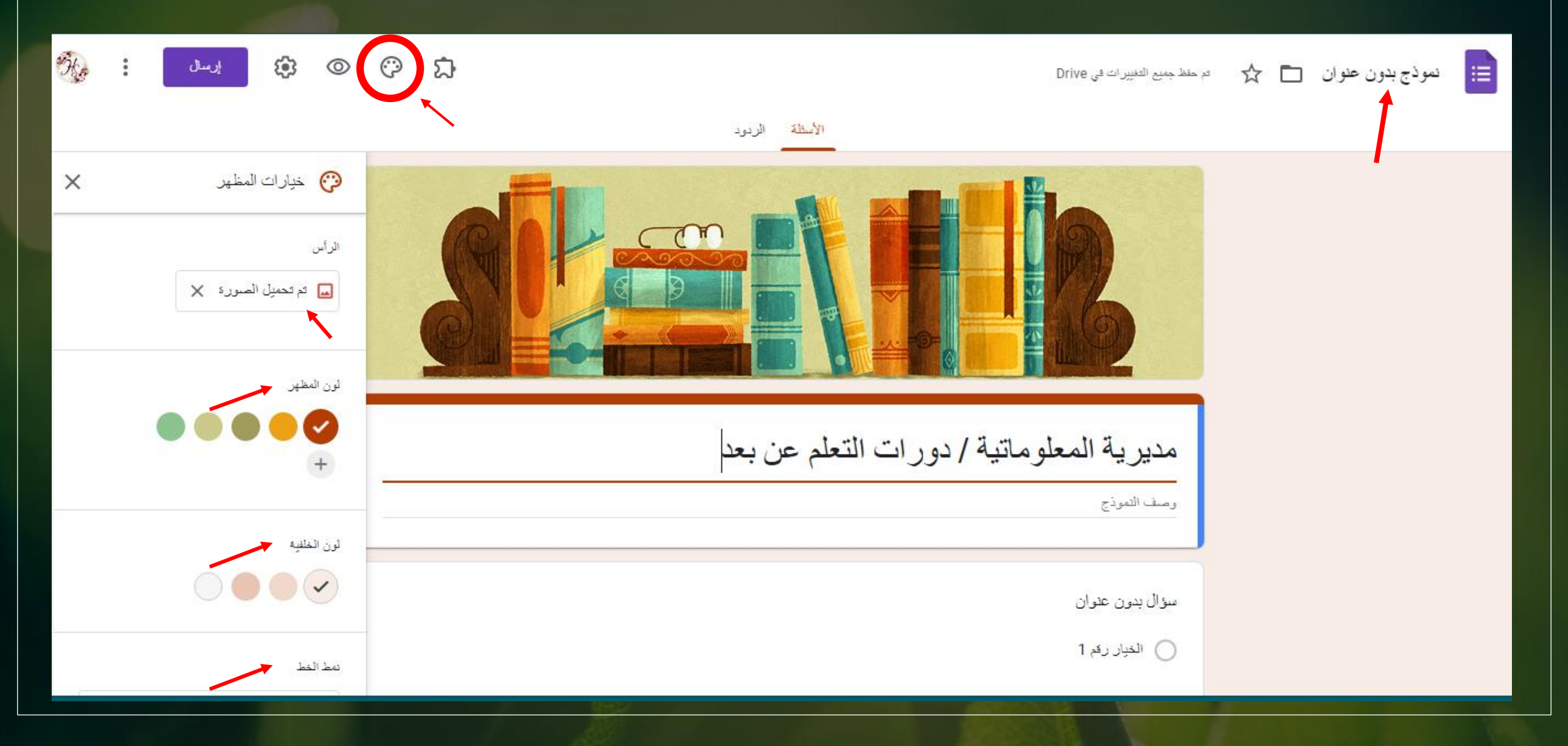

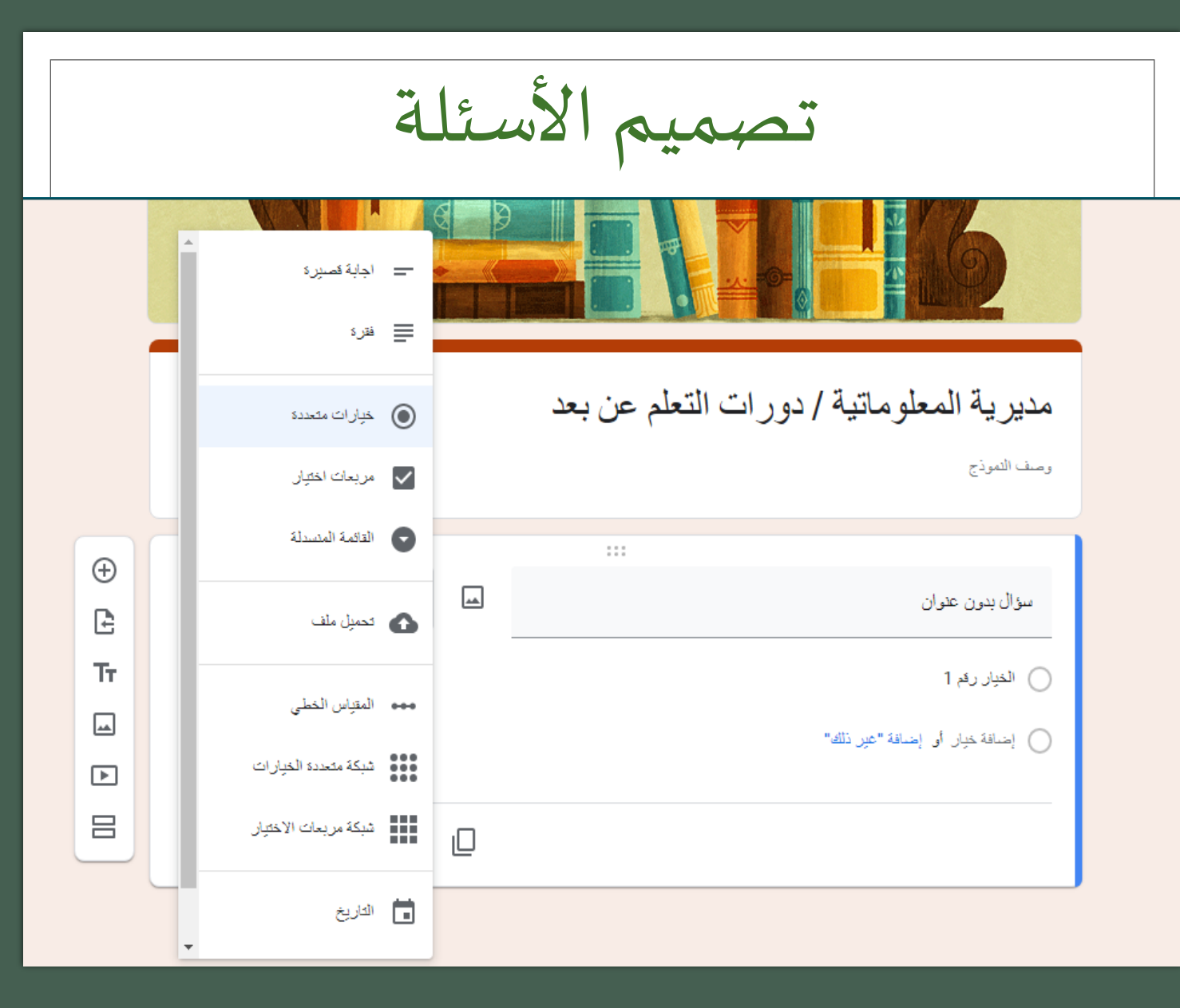

إعداداملدرسة هال شلبي

**Google Forms** 

 $:=$ 

**نكتب نص السؤال. نختار نوع السؤال من القائمة املنسدلة. نرفق السؤال بصورأومقاطع فيديو.**

> انكتب الخيارات المناسبة **للسؤال**

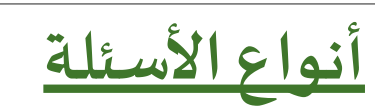

- **إجابة قصيرة:** لكتابة إجابة نصها قصير.
- فقرة: لكتابة إجابة على شكل فقرة، أو نصها طويل، ويمكن لمُنشِئ النموذج التحكم بعدد الحروف التي ي*س*مح بكتابتها. ٠,
- خ**يارات متعددة:** تكون على شكل دوائر صغيرة، ويمكن للمستخدم اختيار إجابة واحدة، وتستخدم عند كتابة سؤال اختيار من متعدد.
- **مربعات االختيار:** هي مربعات صغيرة، تستخدم عند كتابة سؤال اختيار من متعدد، ويمكن للمستخدم اختيار أكثر من إجابة.
	- **القائمة املنسدلة:** تتيح للمستخدم اختيار إجابة واحدة من قائمة محددة العناصر.
	- تحميل ملف: تمكّن الم*ستخد*م من تحميل ملف بصيَغ وأنواع متعددة، ويمكن تعيين الحد الأقصى لعدد أو حجم  $\overline{\phantom{a}}$ ֦֧<u>֦</u> امللفات املسموح بتحميلها.
- المقياس الخطي: هو مقياس ي*س*تخدم للاستدلال على درجة أو مستوى شيء معين،أو للتقييم، ويمكن تدريجه من 1-10.
	- ش**بكة متعددة الاختيارات:** مبدأها يشبه الجدول إلى حدٍ كبير، حيث تكون على شكل صفوف وأعمدة، ويمكن للمستخدم اختيار خانة واحدة فقط من كل صف.
	- <sup>،</sup> شب**كة مربعات الاختيار:** تكون على شكل صفوف وأعمدة، ويمكن للمستخدم اختيار أكثر من خانة من كل صف.
		- التاريخ: يُمكّن الم*س*تخدم من اختيار التاريخ الذي يربده للإجابة من خلال تقويم يتم عرضه في شاشة السؤال. ֦ ُ
			- **الوقت:** يتيح للمستخدم تحديد وقت معين بالدقائق والساعات.

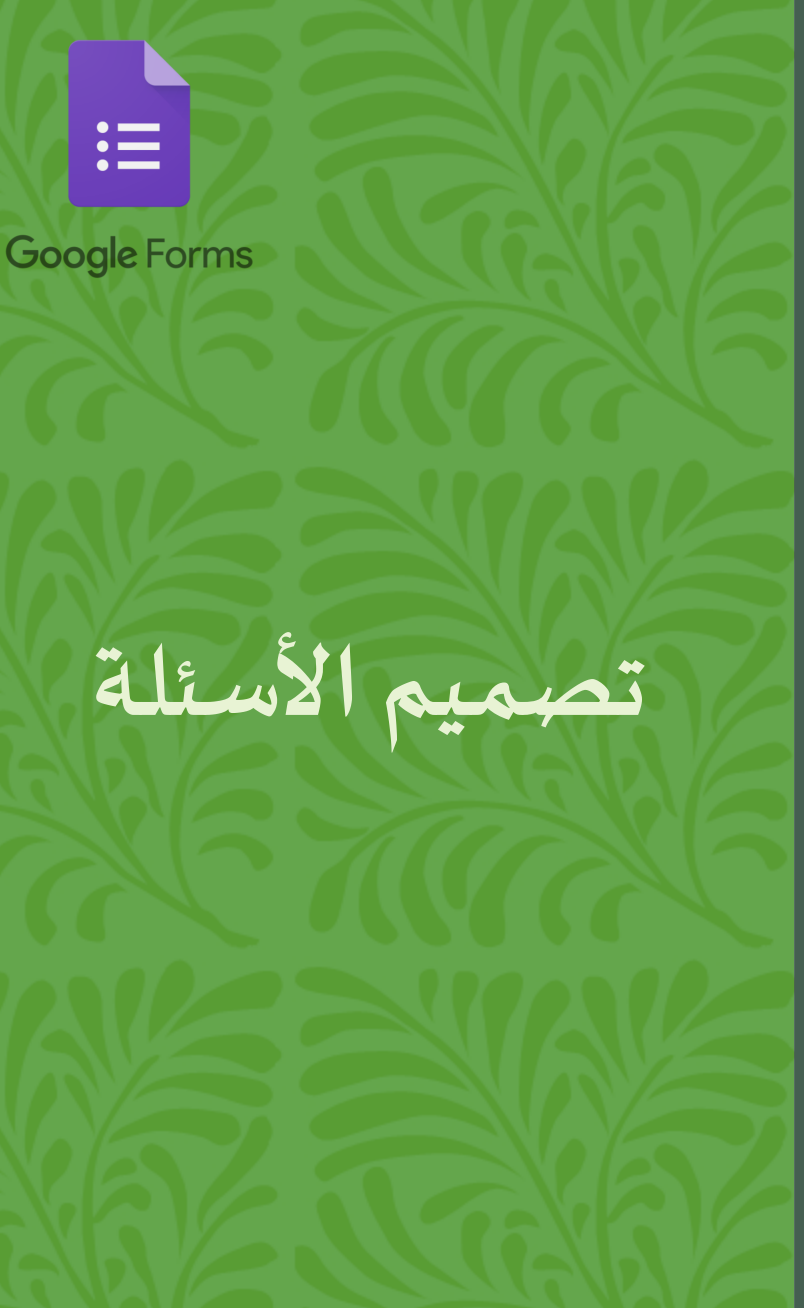

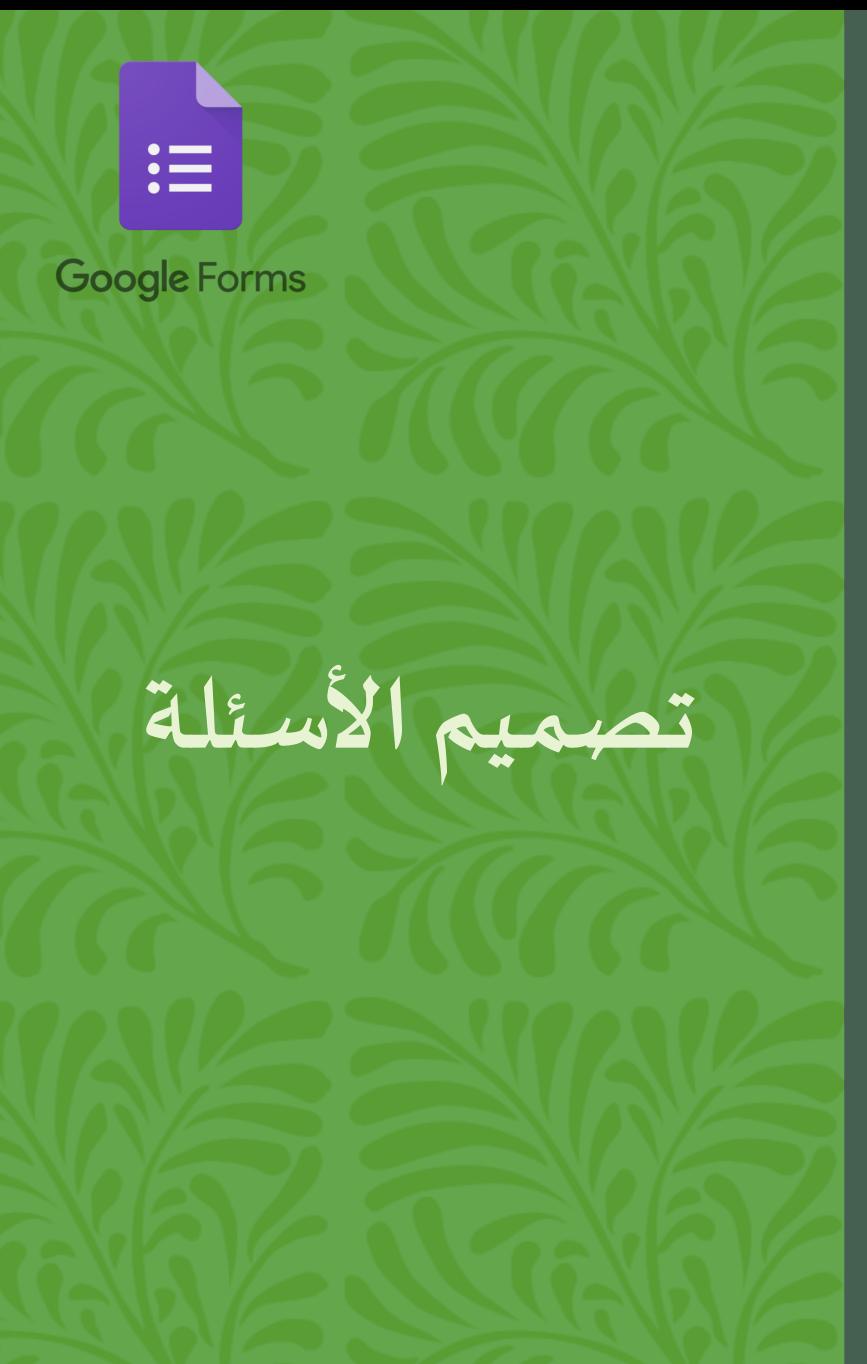

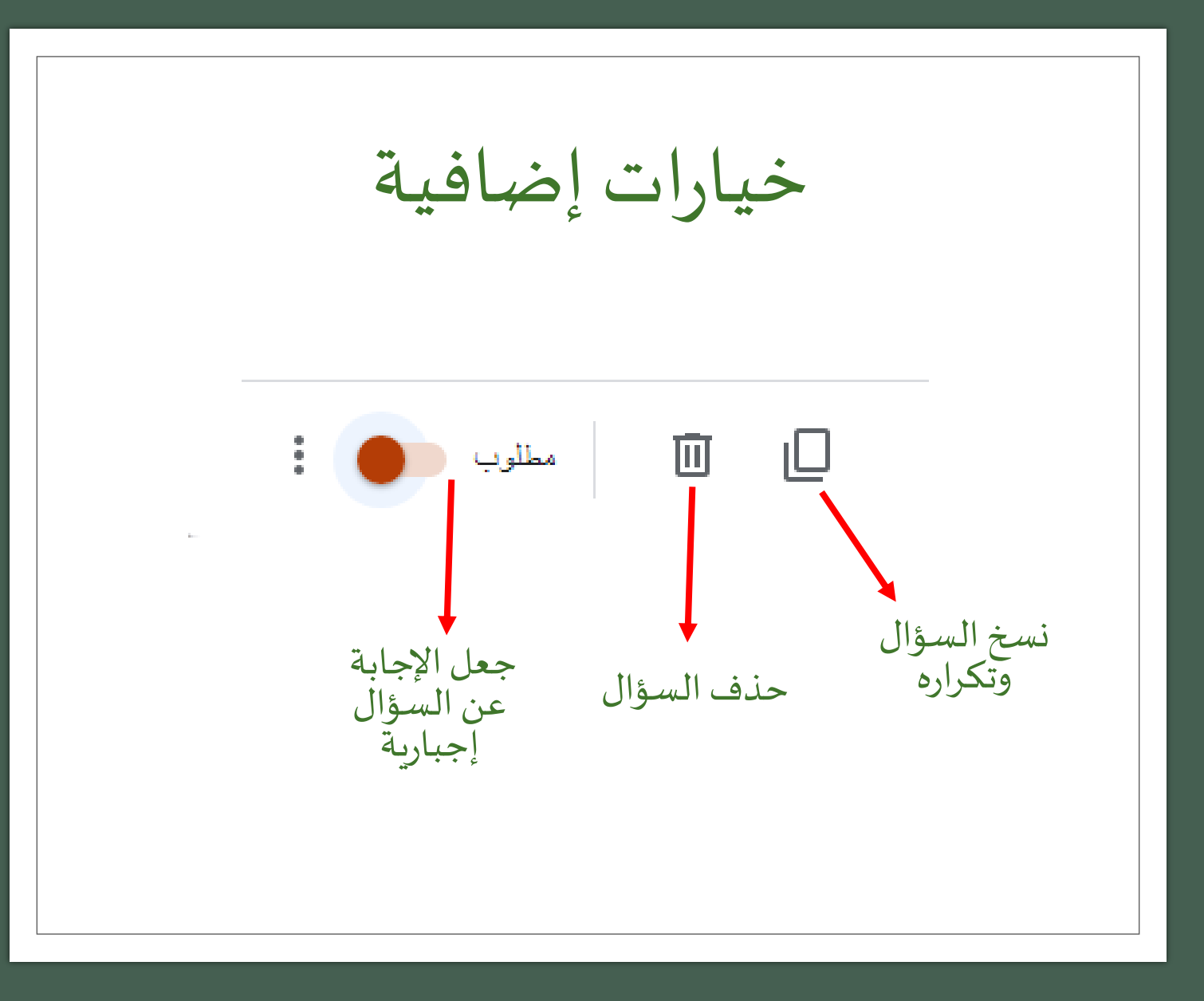

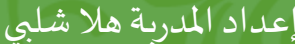

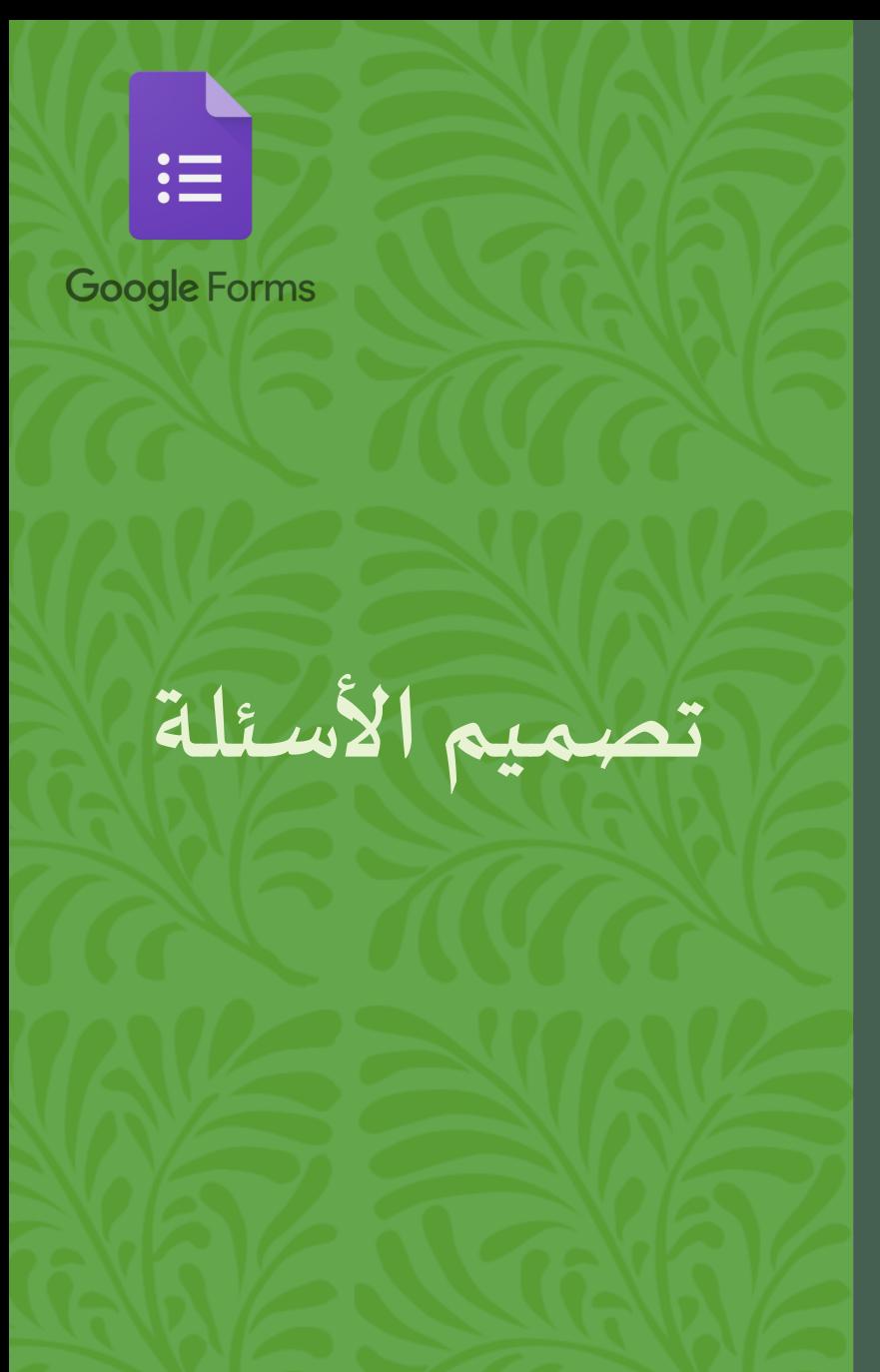

عناصر يمكن إضافتها ضمن الفورم إضافة سؤال جديد Ð استيراد أسئلة من نماذج أو ملفات أخرى Ŀ Τт إضافة عنوان توضيحي جديد إضافة صورة توضيحية إضافة فيديو توضيحي من خلال رابط يوتيوب ∣⊧ إنشاء قسم جديد

إعداداملدرسة هال شلبي إعداداملدربة هال شلبي

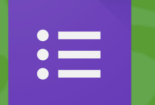

يمكن إضافة أقسام إلى نموذج جوجل عن طريق النقر على خيار إضافة قسم من شريط العناصر، ورمزه مستطيال ن فوق بعضهما، وبمكن استخدام هذه امليزة للتنقل بين أقسام النموذج، أو للانتقال الشَّرْطي بين الأقسام حسب ا<br>ا ِ<br>په دی اإلجابة على سؤال معين؛ فعلى سبيل املثال إذا كان هناك سؤال عن الحالة االجتماعية وأجاب املستخدم بأنه متزوج، ينتقل إلى قسم يحتوي على مجموعة أسئلة تخص املتزوجين، وإذا أجاب بأنه غير متزوج، يتخطى القسم الذي يحتوي أسئلة للمتزوجين، ويكمل ملء النمو ذج؛ مما يوفر على املستخدم عناء قراءة أسئلة لا تعنيه وهدر الوقت في الإجابة عليها.

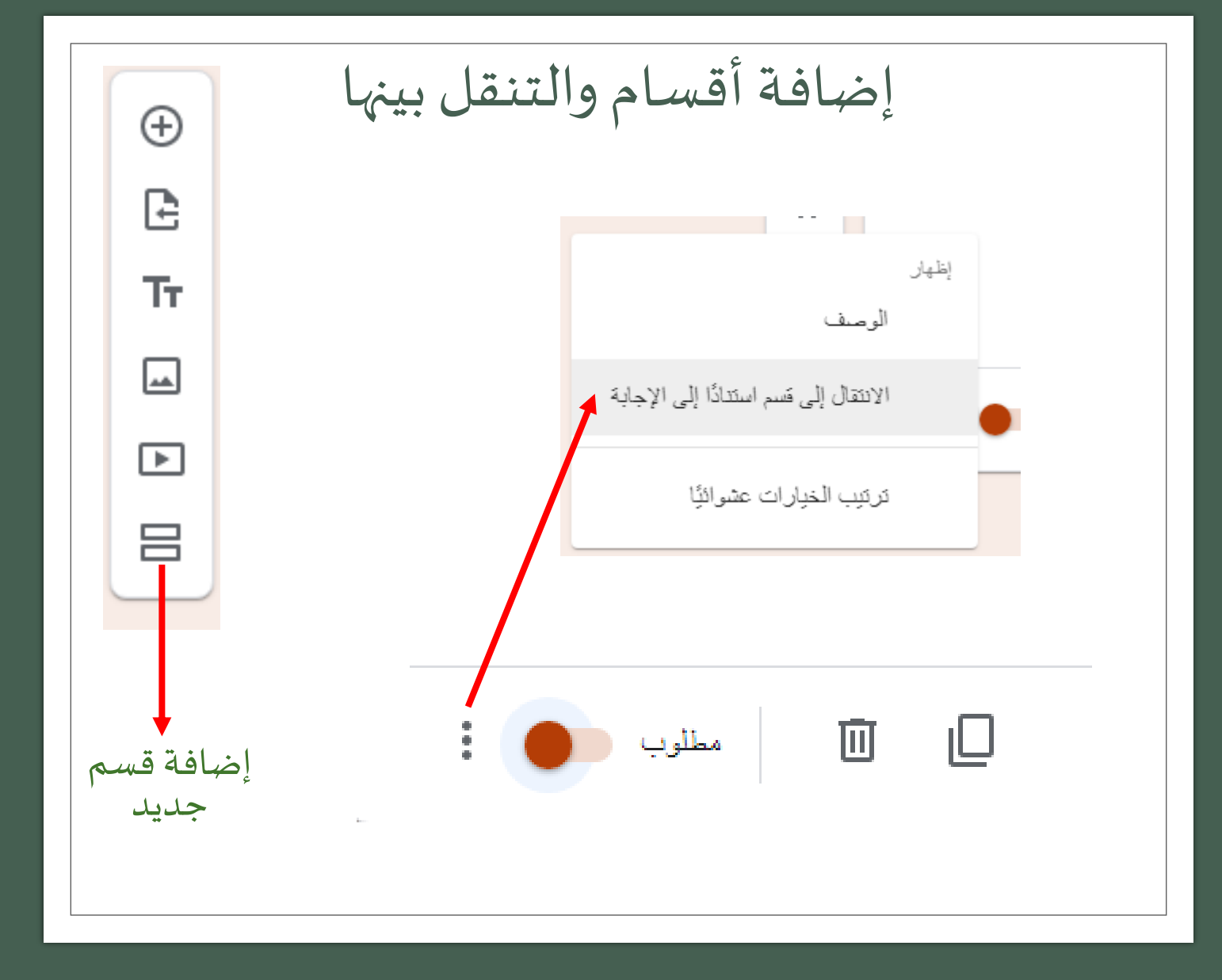

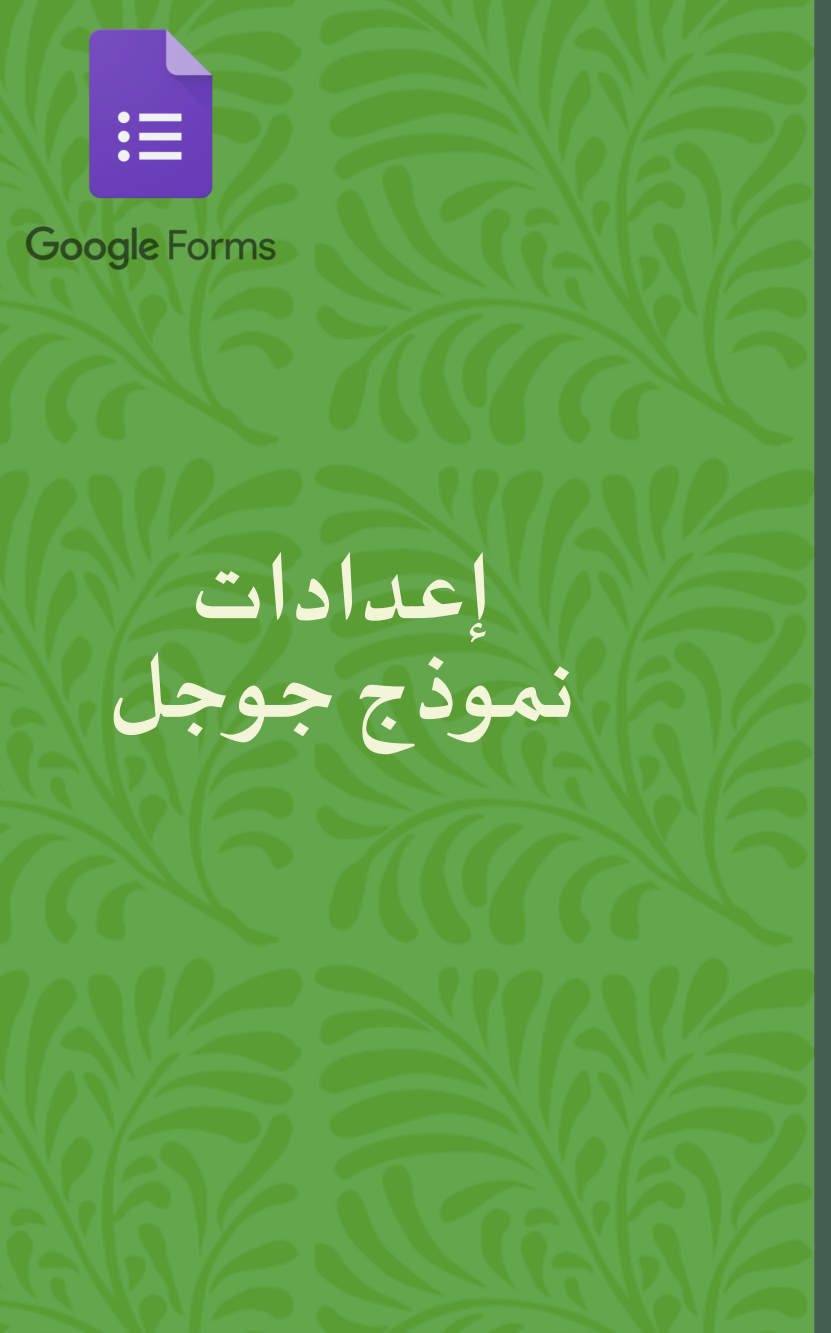

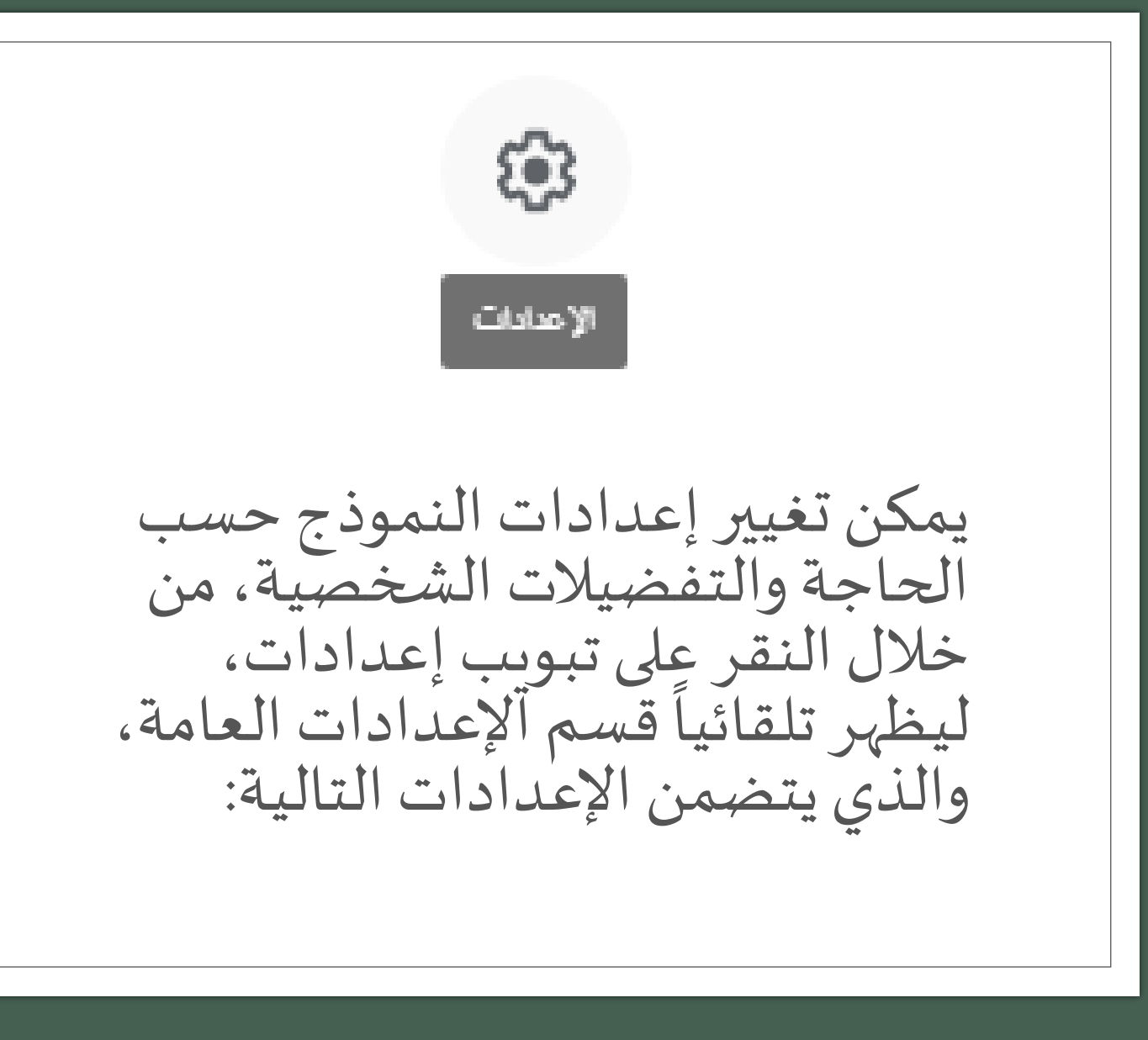

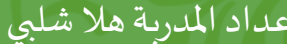

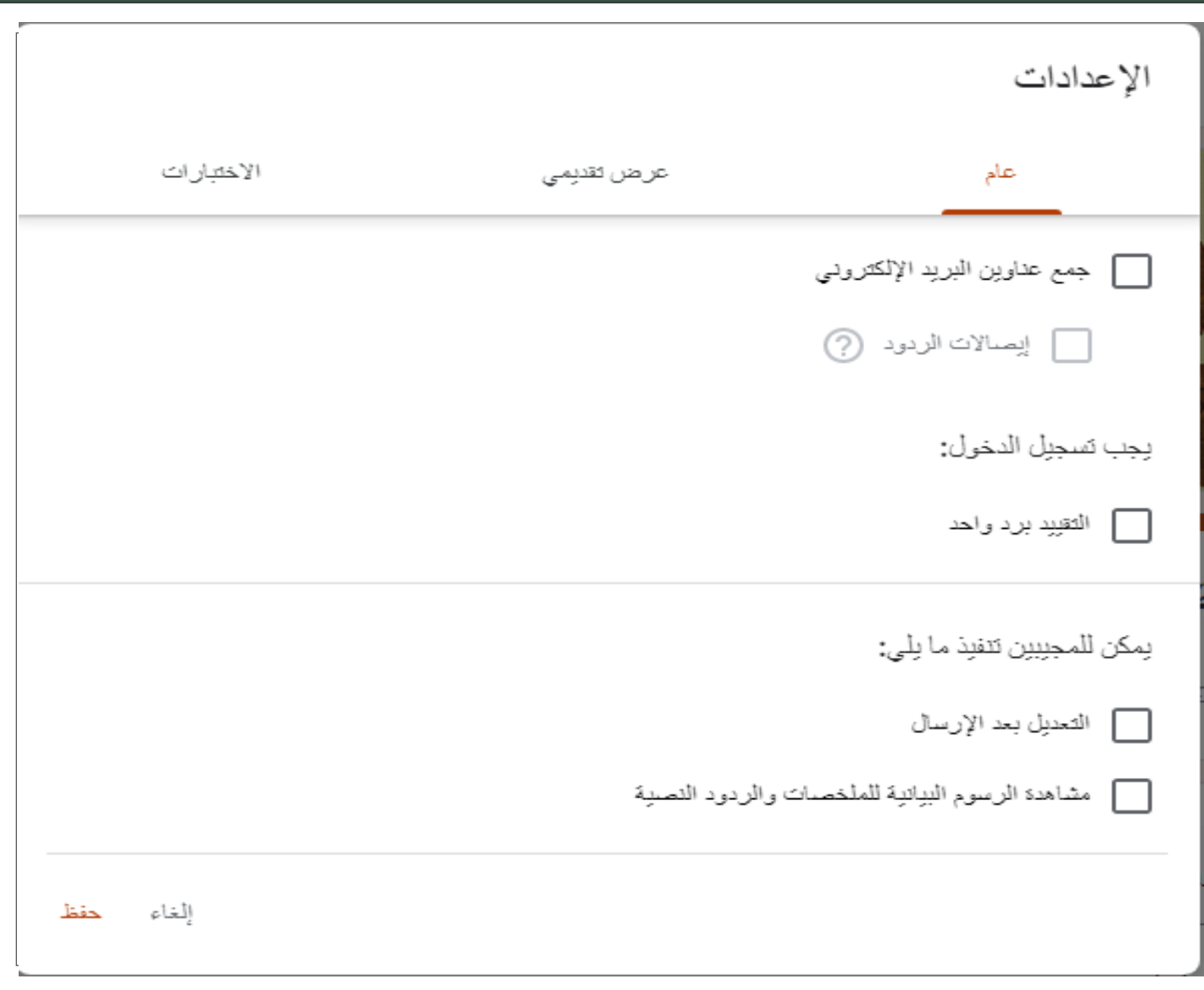

 $\mathbf{H}$ 

•جمع عناوين البريد الإلكتروني: يجب استخدام هذا الإعداد إذا كان النموذج<br>اختباراً، لمعرفة من هو صاحب كل إجابة<br>أو رد.

**واحد** • يمنع هذا اإلعداد **برد التقييد ّ :** تكرار ت**ع**بئة النموذج لأكثر من مرة واحدة<br>للإيميل الواحد.<br>•ال**تعديل بعد الإرسال:** يُمَكّن هذا

•ال**تعديل بعد الإرسال:** يُمَكَّن هذا<br>الإعداد الم*ستخد*مين من تعديل إجاباتهم<br>بعد إنهائهم للنموذج وإرساله.

**مشاهدة الرسوم البيانية للملخصات**  • والردود النصية: يتيح هذا الإعداد لمُنشِى  $\frac{1}{2}$ النموذج جعل نتائج النموذج مرئية<br>للمستخدمين بعد ملئ النموذج.

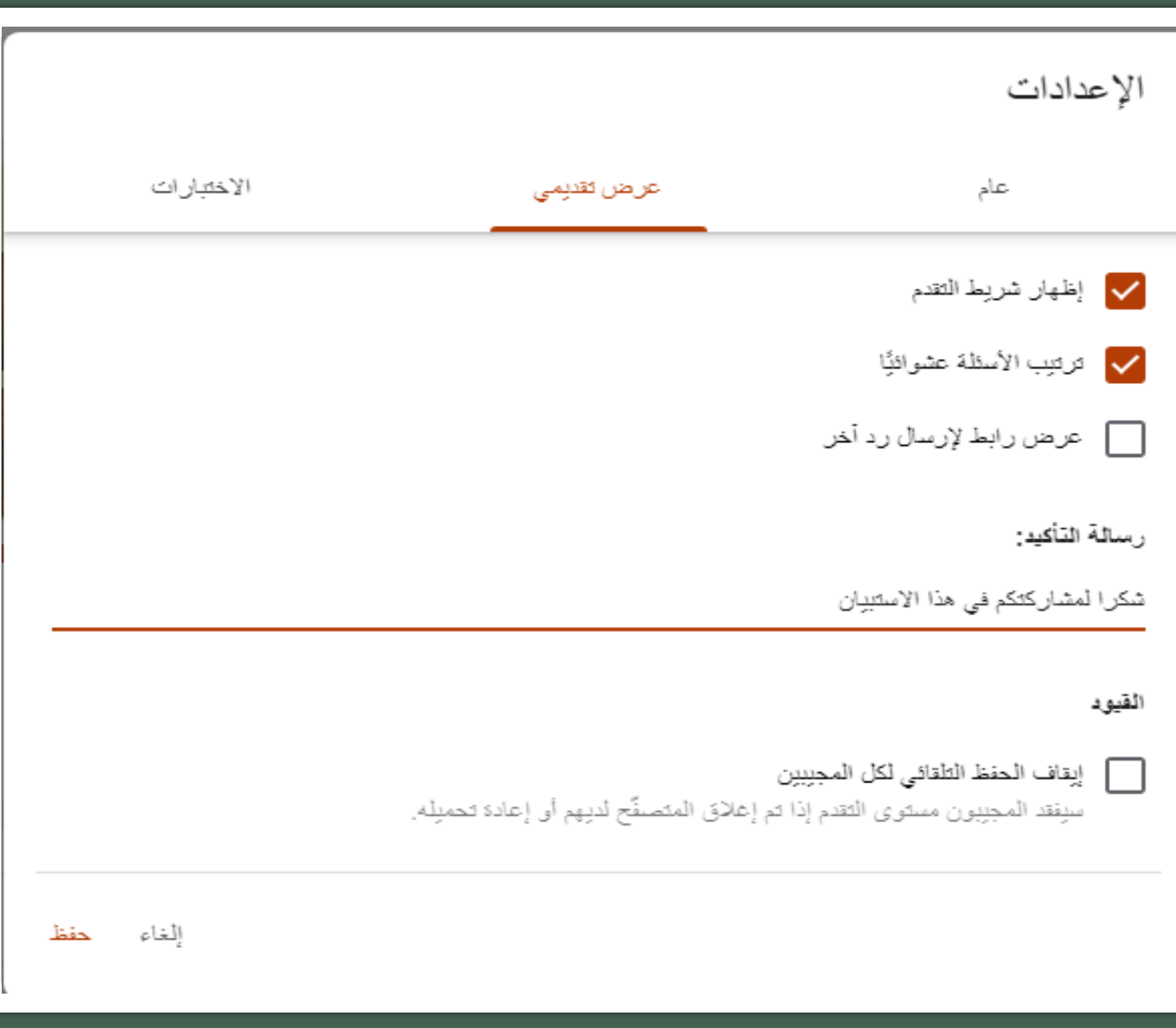

خيارات إضافية من تبويب ( عرض تقديمي ) نستطيع<br>ضبط الخيارات التالية : إظهار شريط التقدم في األسئلة املحلولة وترتيبها عشوائياً والسماح بإرسال رد ֧֧֧֧֦֧֦֧֦֧֓֝֓֕֓֕֓֕֓֕֓֕֓֝֓֓֝֓<br>֧֧֧֧֧֧֦֧֧֧֦֧֦֧֦֧֦֧֦֧֦֧֝֩֩֘֩֩֕֓֝֓֝֓֝֓֝֬֓֓֝֓<br>֧֧֧֧֜֩ آخر لنفس الشخص كتابة رسال تأكيد لاستلام النموذج تقييد الحفظ التلقائي و عدم المسماح للمستخدمين بإكمال<br>النموذج بعد الخروج منه<br>مؤقتاً .

 $\mathrel{\mathop:}=$ 

**Google Forms** 

▪

▪

▪

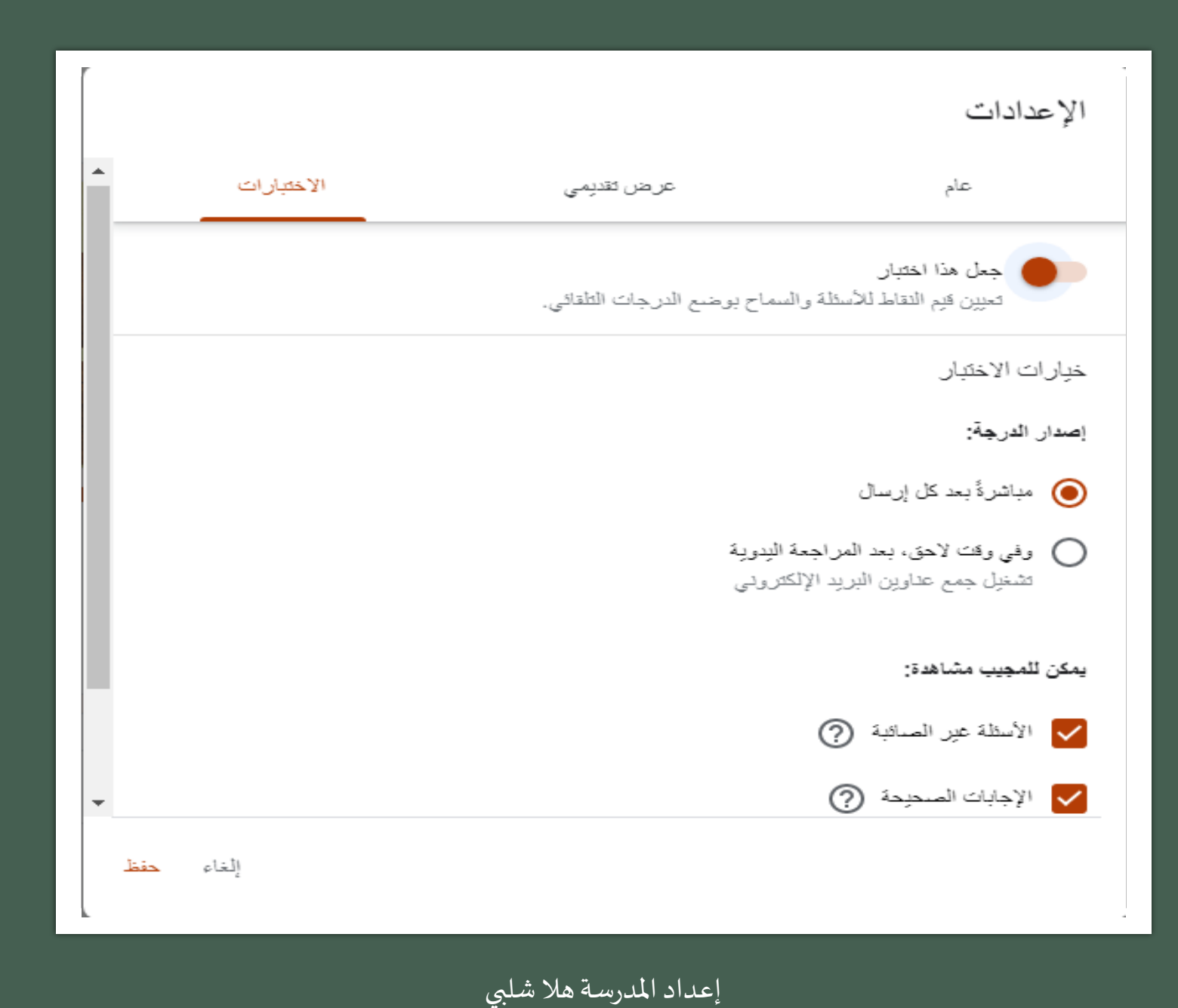

 $\mathrel{\mathop:}=$ 

## <mark>تحويل جوجل فورم إلى اختبار</mark>

يمكن تحويل النموذج إلى اختبار عن طريق النقر على تبويب إعدادات واختيار قسم<br>الاختبارات، وتفعيل خيار جعل هذا اختبار؛ لتظهر لك إعدادات ضبط<br>الاختبار، وهي:

•إعداد "إصدارالدرجة": إما مباشرةً بعد  $\frac{1}{2}$ كلّ إرسالٌ، أو في وقتٌ لاحقٌ، بعد المراجعة اليدوية ويستلزم هذا الخيار تشغيل جمع<br>عناوين البريد الإلكتروني.

يتيح **يمكن للمجيب مشاهدة" إعداد "** • **:** للمستخدم رؤية الأسئلة غير الصائبة، ّ للم*ستحد*م رويه الاستله عير الصا<br>الإجابات الصحيحة، قيَم النقاط.

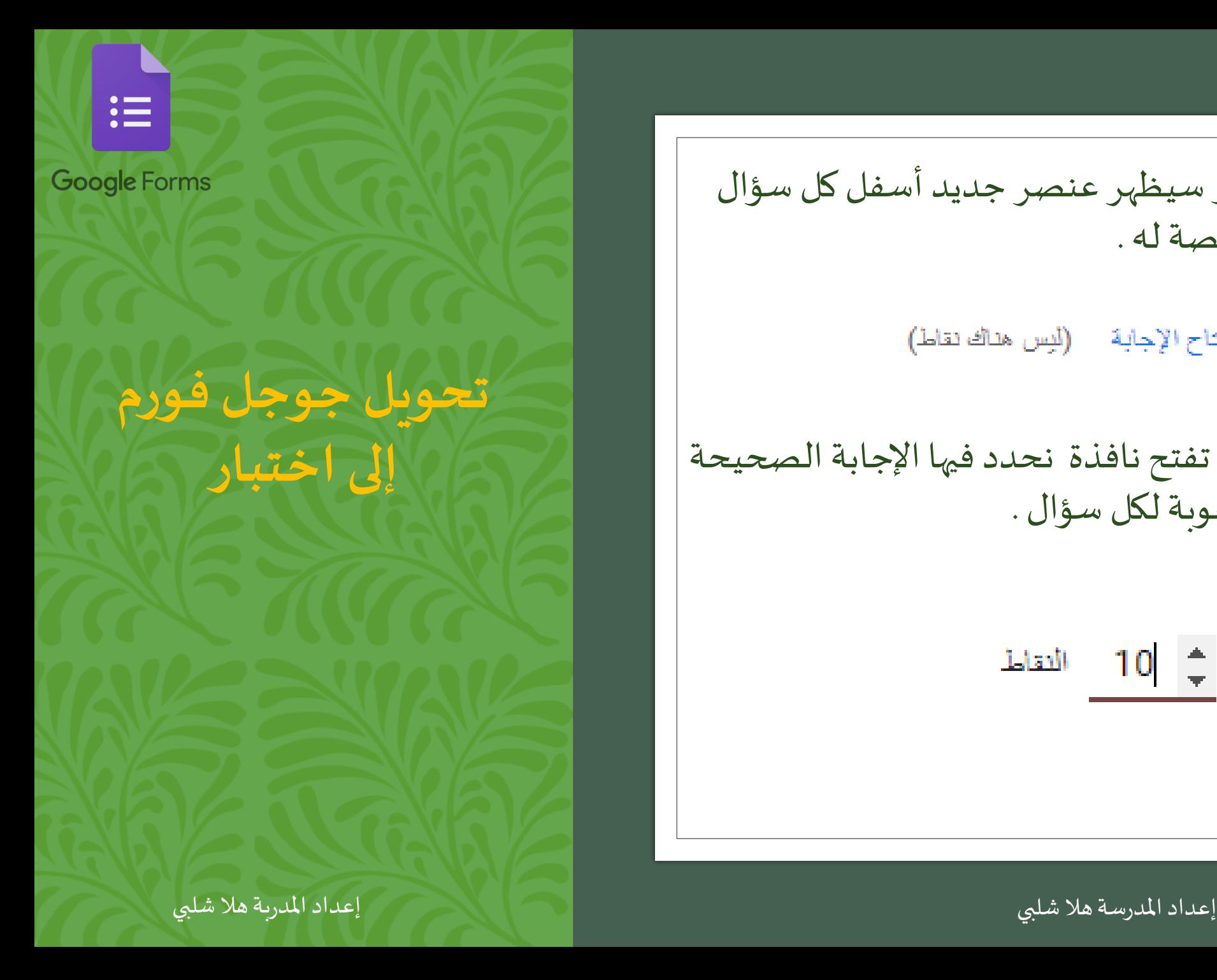

لمس مفتاح الإجابة واليس هناك نقاط) بالضغط على هذا الخيار تفتح نافذة نحدد فيها اإلجابة الصحيحة ونكتب قيمة الدرجة المرغوبة لكل سؤال .  $\frac{1}{\sqrt{2}}$  10  $\frac{1}{\sqrt{2}}$ 

بعد تفعيل خيار االختبار سيظهر عنصر جديد أسفل كل سؤال لتحديد الدرجات املخصصةله.

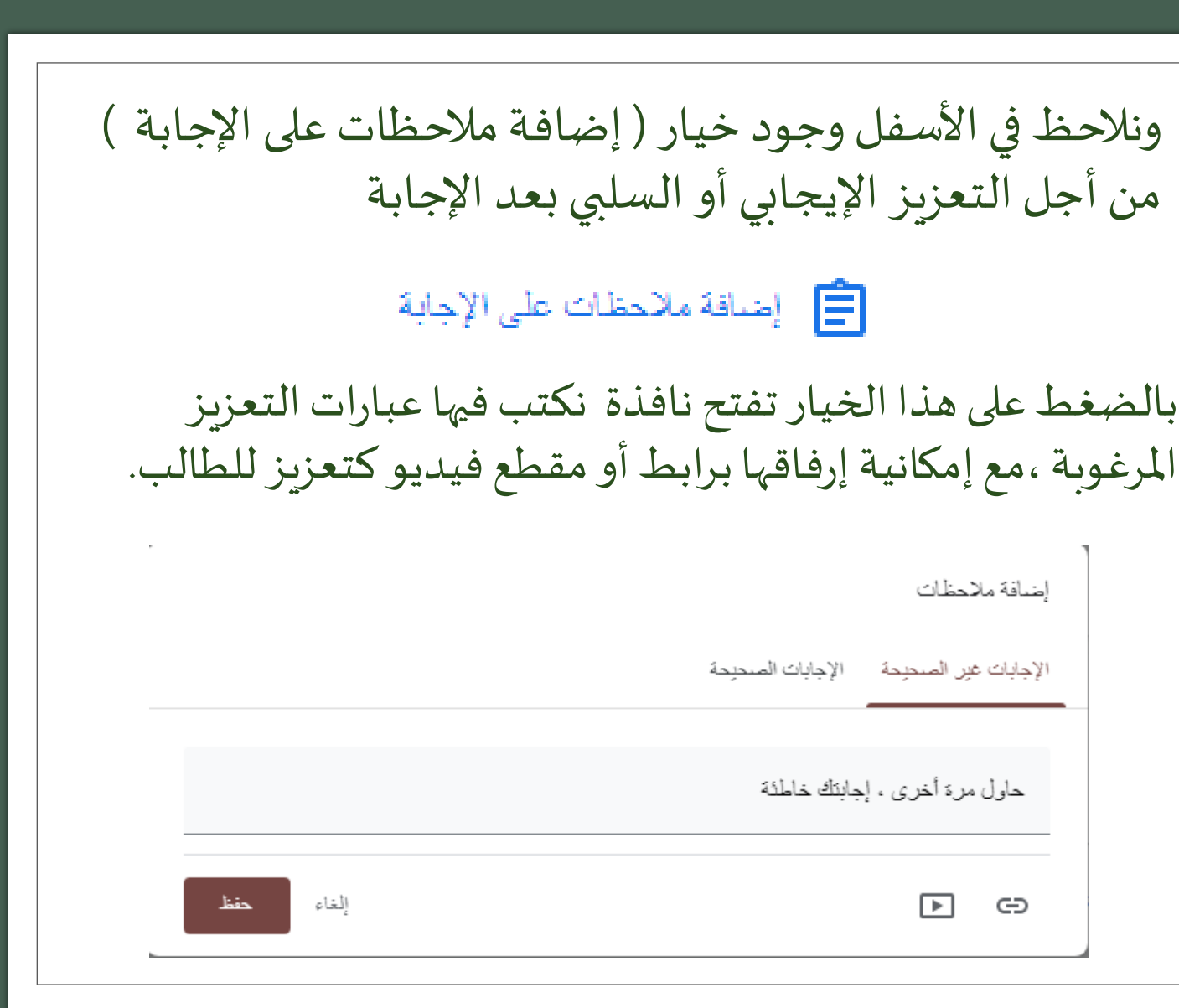

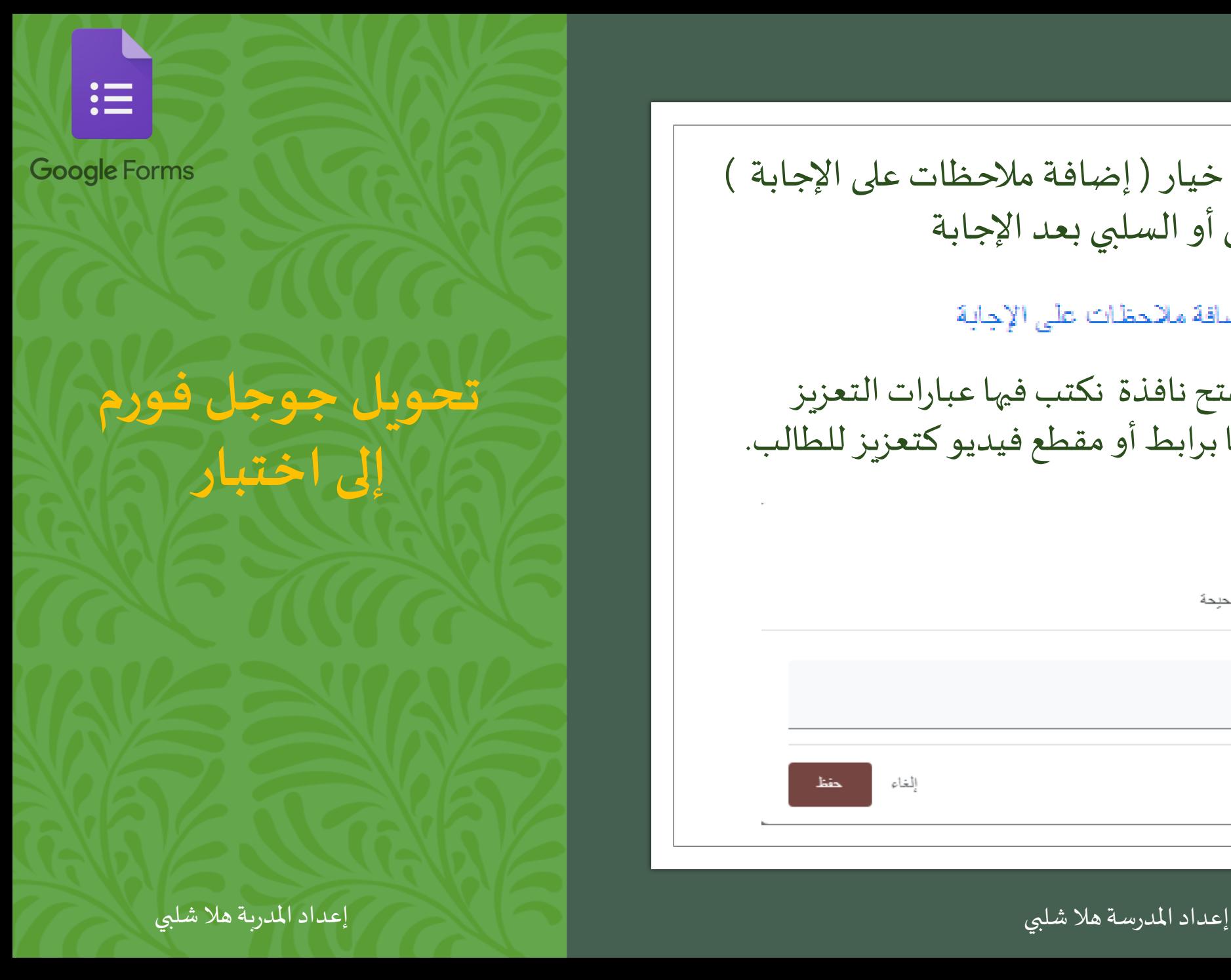

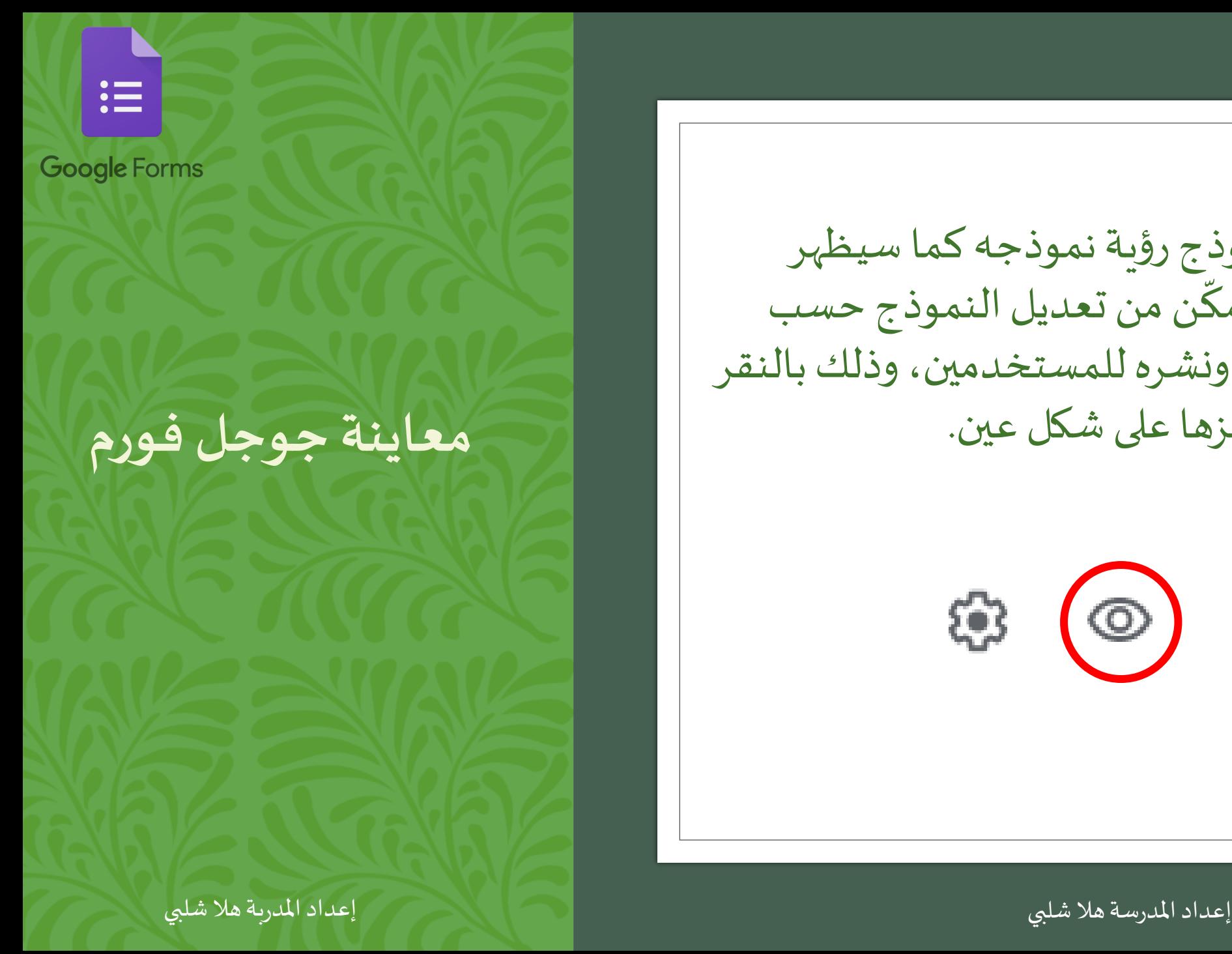

بإمكان منشئ النموذج رؤية نموذجه كما سيظهر للمستخدمين، ليتمكّن من تعديل النموذج حسب .<br>س الحاجة قبل إنهائه ونشره للمستخدمين، وذلك بالنقر علىزرمعاينة،ورمزها على شكل عين.

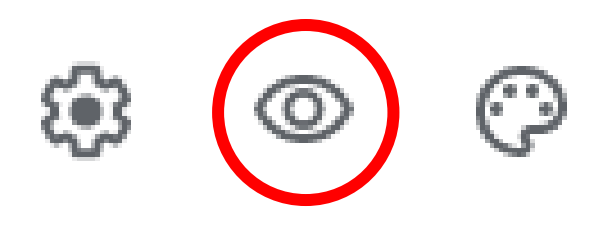

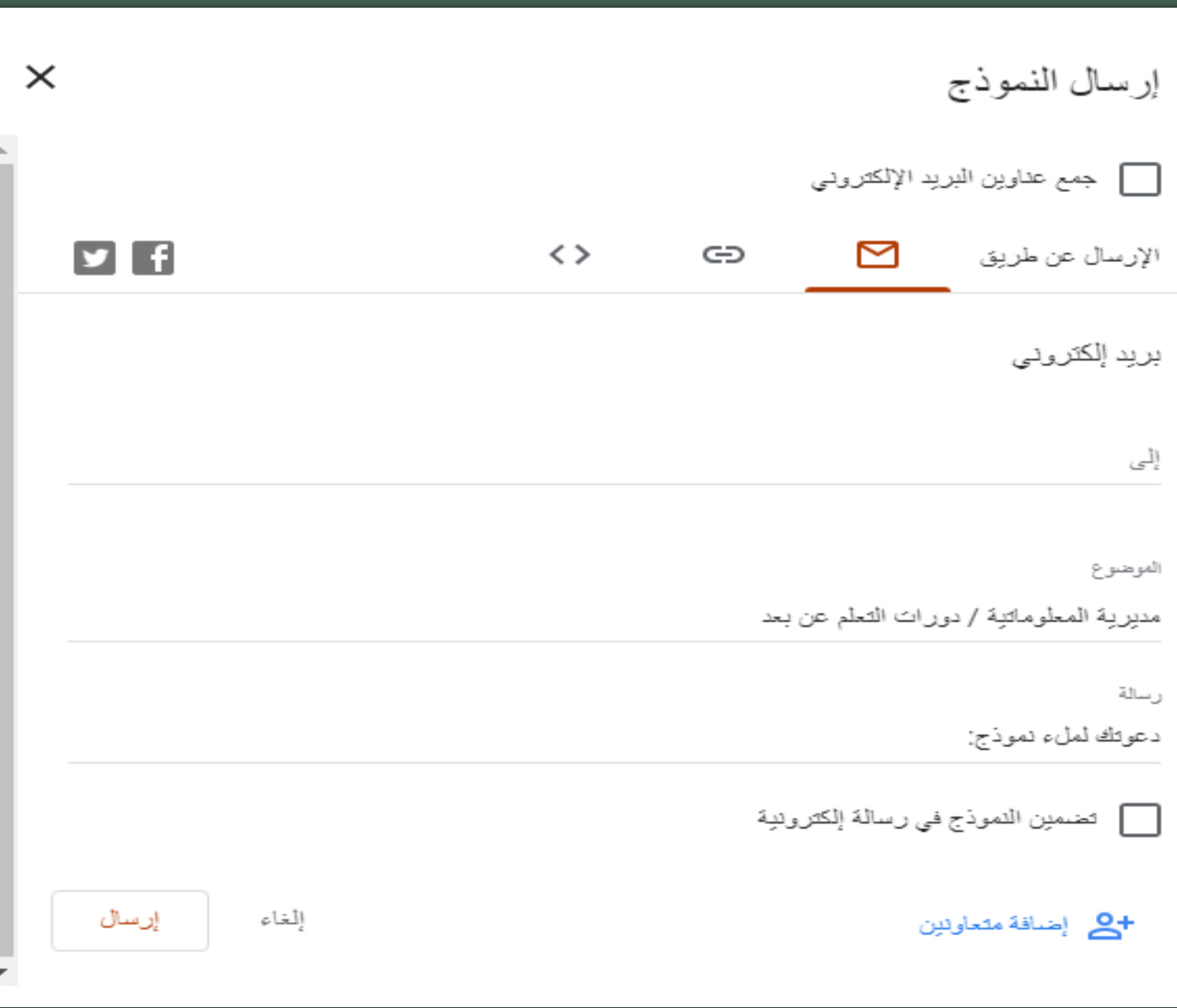

這

حفظ جوجل فورم وإرساله

يتم حفظ جميع التغييرات تلقائياً في جوجل درايف، ولإرسـالٌ النموذجٌ يجب<br>النقر على زر إرسـال.

وإذا كان عدد األشخاص املطلوب منهم تعَّبئة النموذج قليل أو محدد يمكن إرساله إليهم عبر البريد اإللكتروني

وإذا كانوا غير محددين يتم نشره على مواقع التواصل االجتماعي أو على موقع إلكتروني , أو من خلال نسخ رابط المشاركة

GD

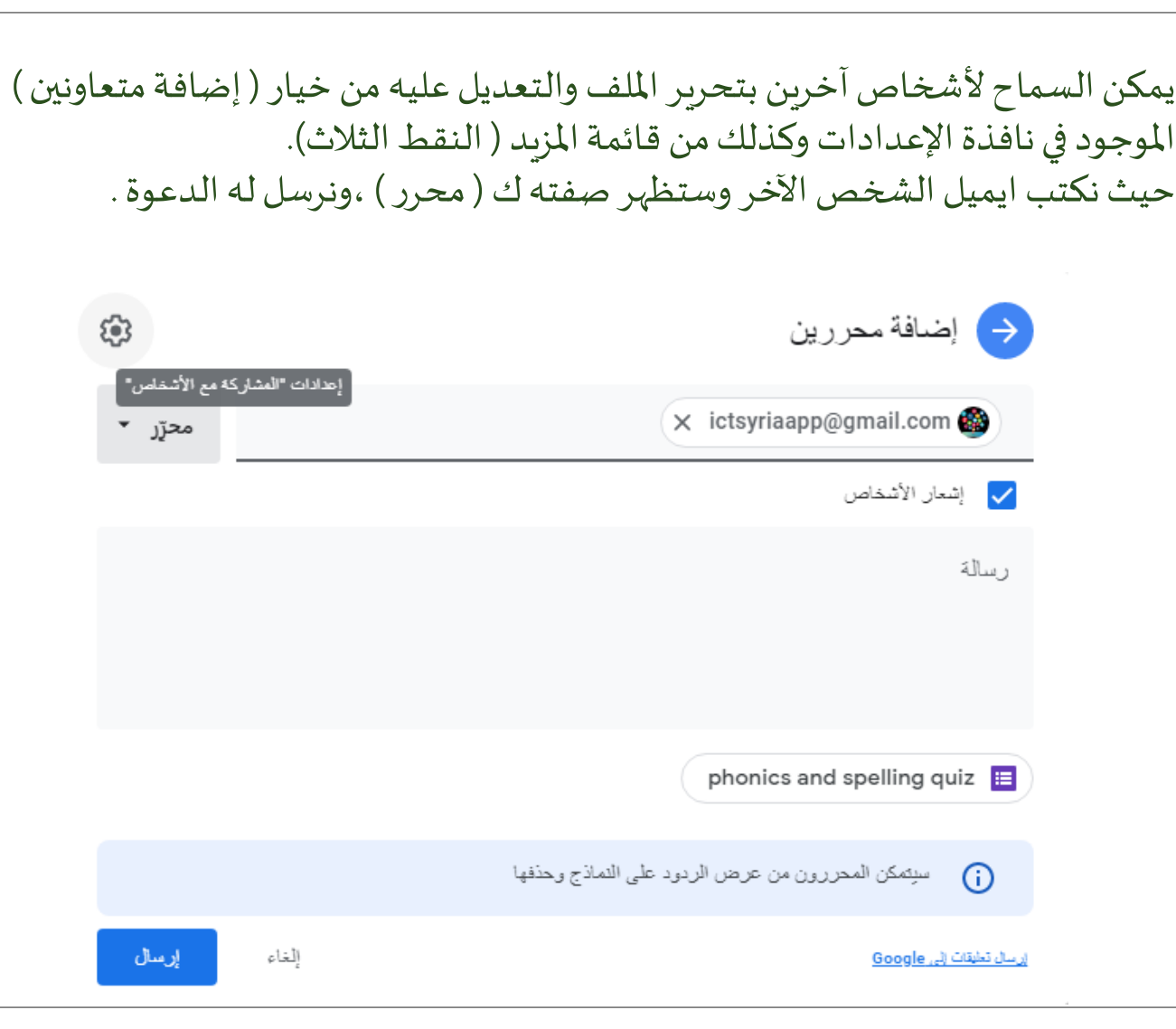

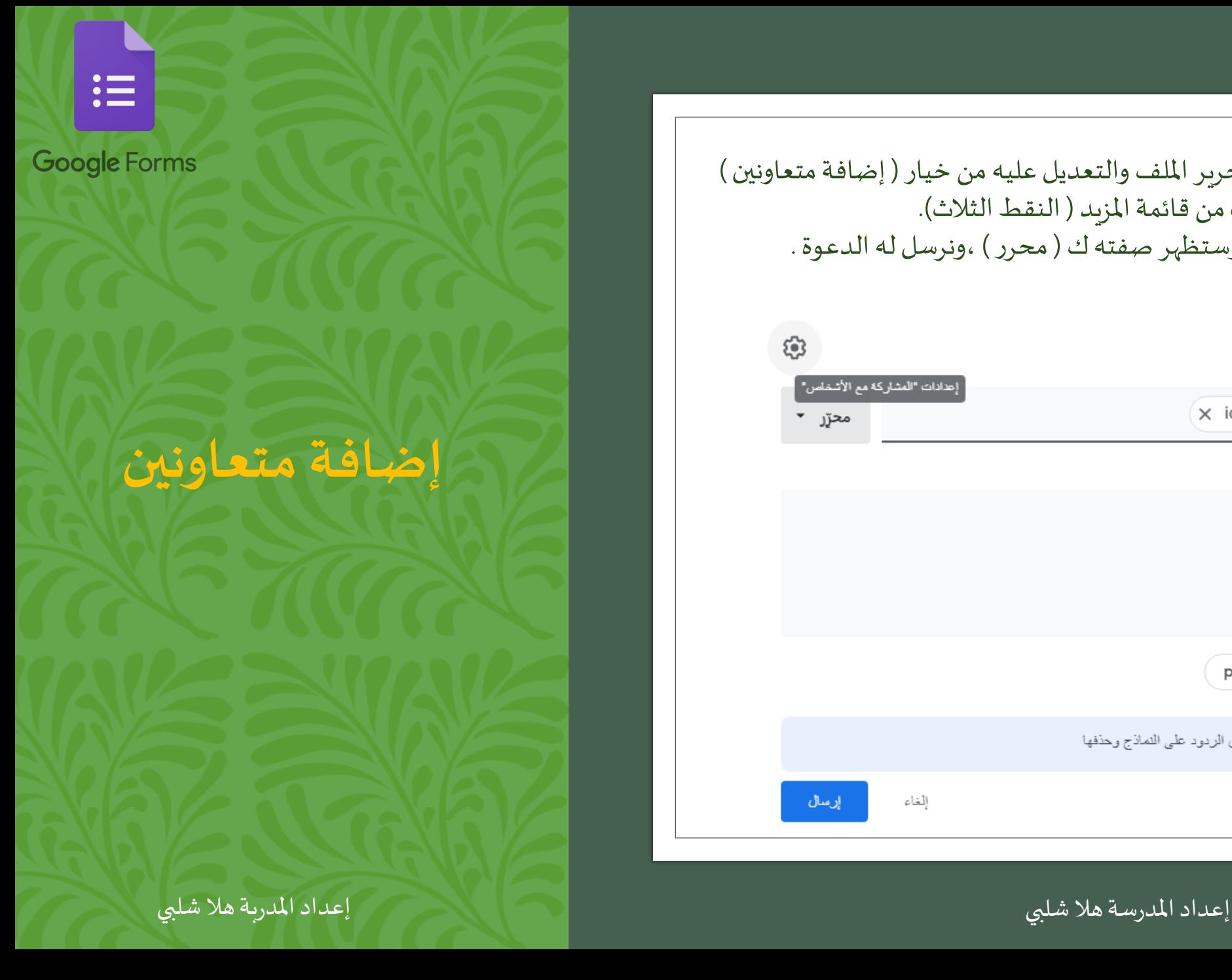

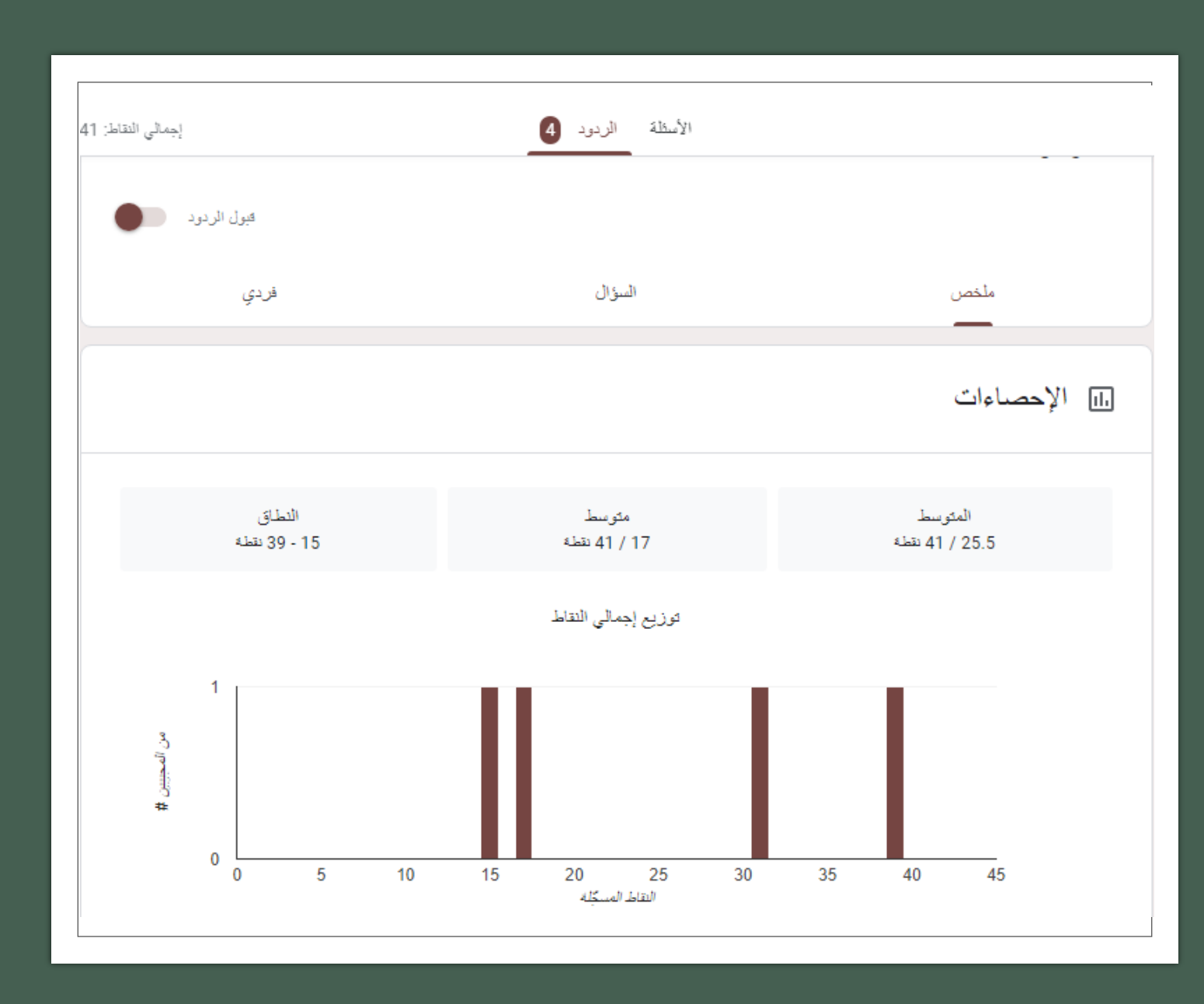

 $\mathrel{\mathop:}=$ 

ملتابعة الردود انقر على قسم الردود املوجود بجانب قسم األسئلة، ويمكن عرض الردود بثلاثة طرق:

**مشاهدة الردود**

ملخص: يعرض ملخص للنتائج على شكل مخططات ورسومات بيانية وقطاعات<br>دائرية.

السؤال: يعرض كل سؤال وتحته الردود<br>عليه.<br>فردي: لرؤية ردود كل شخص على حدة.

أما إليقاف استقبال الردود يجب الضغط على قُبول الردود لتصبح باللون الرمادي، وبذلك لّن يتمكّن أحد من فتح النموذج مرة<br>أخرى.

إعداد المدرسة هلا شلبي

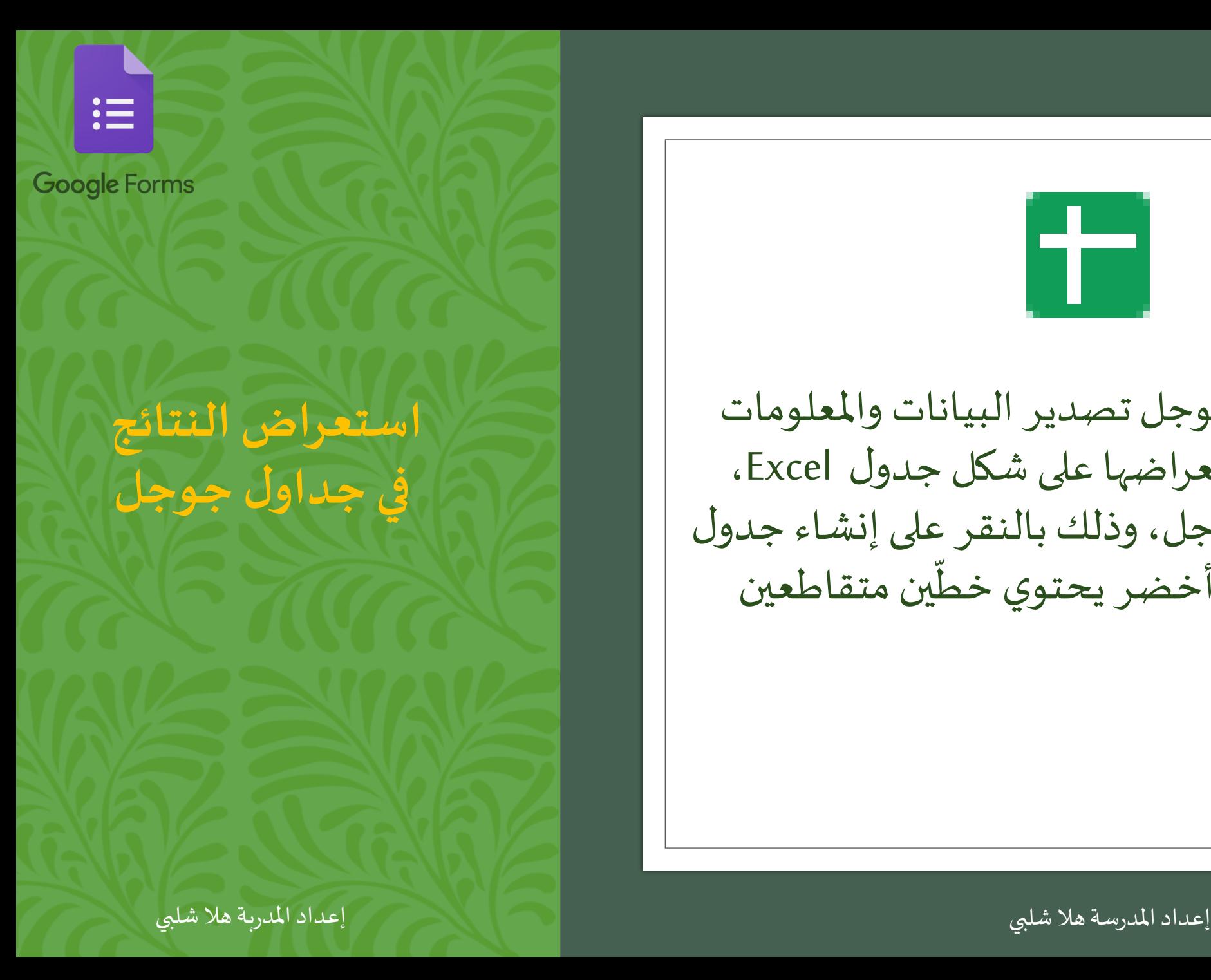

 $\pm$ يتيح برنامج نماذج جوجل تصدير البيانات واملعلومات التي تم إدخالها واستعراضها على شكل جدول Excel، في برنامج جداول جوجل، وذلك بالنقر على إنشاء جدول ّ بيانات، ورمزه هو زر أخضر يحتوي خطّين متقاطعين باللون الأبيض.

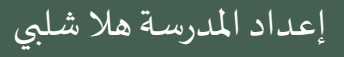

للعلم فإن شركة مايكروسوفت العملاقة توفر أيضاً تطبيقاً مشابهاً لإنشاء الاستبيانات لما<br>أ ً<br>أ<br>أ |<br>|-<br>| والاختبارات الالكترونية ضمن مجموعة تطبيقات Office 365

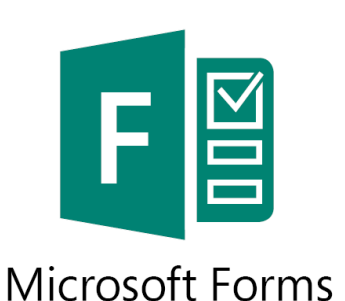

أترك لكم اكتشاف ميزاته من خالل الرابط التالي : [https://forms.office.com](https://forms.office.com/)

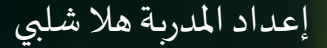

أتمنى أن أكون قد وفقت فيما قدمت ... وعذراً عن أي تقصير أو خطأ غير مقصود ن<br>أ

المدربة هلا شلبي